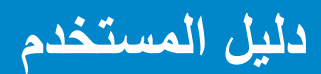

**Dell P2714H** 

**رقم الطراز: H2714P طراز اعتيادي: Hc2714P**

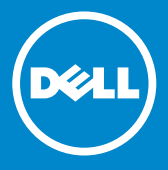

**مالحظة: تشير المالحظة إلى معلومات مهمة تساعدك في االستخدام األفضل للكمبيوتر.** Ø

- **تنبيه: يشير التنبيه إلى إمكانية حدوث تلف باألجزاء المادية أو فقدان البيانات في حالة عدم اتباع**   $\wedge$ **التعليمات.**
	- **تحذير: يشير التحذير إلى إمكانية تلف الممتلكات، أو اإلصابة الشخصية، أو الوفاة.**  $\wedge$

#### **© حقوق النشر لعام 2015–2016 لشركة .Inc Dell كافة الحقوق محفوظة.**

المعلومات الواردة في هذا المستند عرضة للتغيير دون إشعار. يمنع منعًا باتًا نسخ هذه المواد بأية وسيلة كانت دون الحصول على إذن كتابي من شركة .Dell Inc. **العالمات التجارية المستخدمة في هذه الوثيقة:** *Dell* وشعار *DELL* عالمتان تجاريتان لشركة .Inc Dell، وتعد Microsoft وWindows عالمتين تجاريتين أو مسجلتين لشركة Corporation Microsoft في الواليات المتحدة و/أو بلدان أخرى.

قد يتم استخدام عالمات تجارية وأسماء تجارية أخرى في هذا المستند لإلشارة إما إلى الكيانات التي تدعي ملكية العلامات أو الأسماء أو المنتجات الخاصة بها. تُخلي شركة .Dell Inc مسئوليتها عن أية مصلحة في ملكية العلامات التجارية والأسماء التجارية بخلاف تلك الخاصة بها.

 $A06$  بالإيونيو  $06$ 

# **المحتويات**

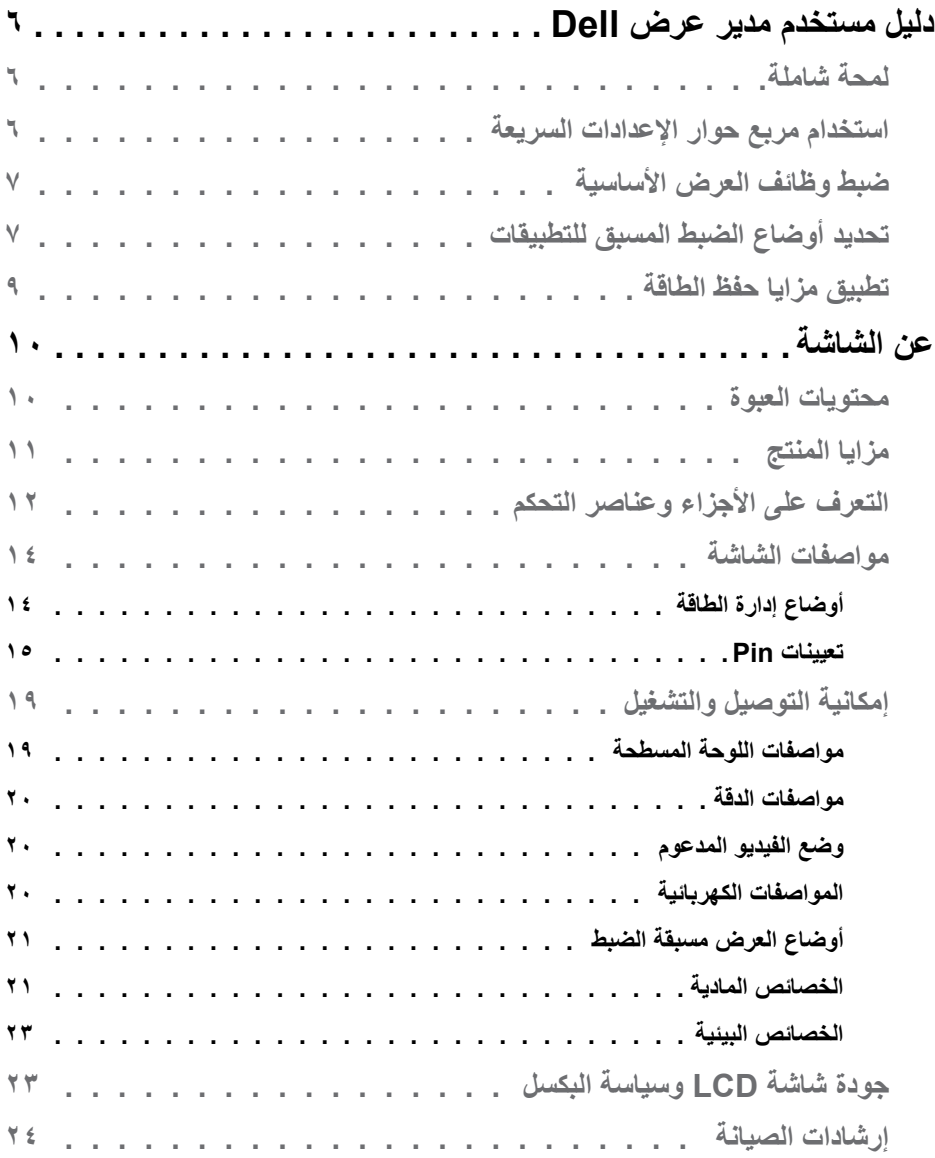

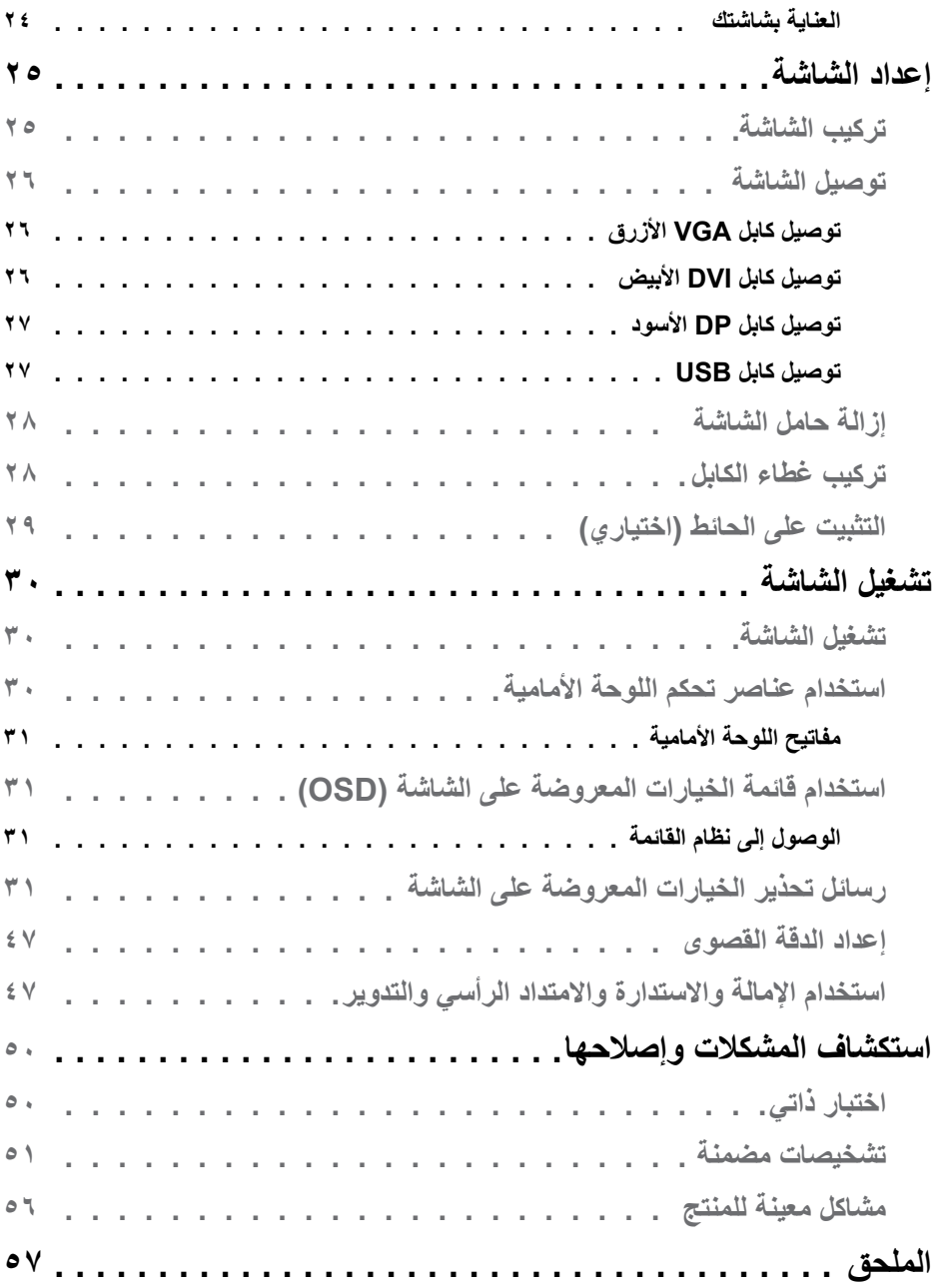

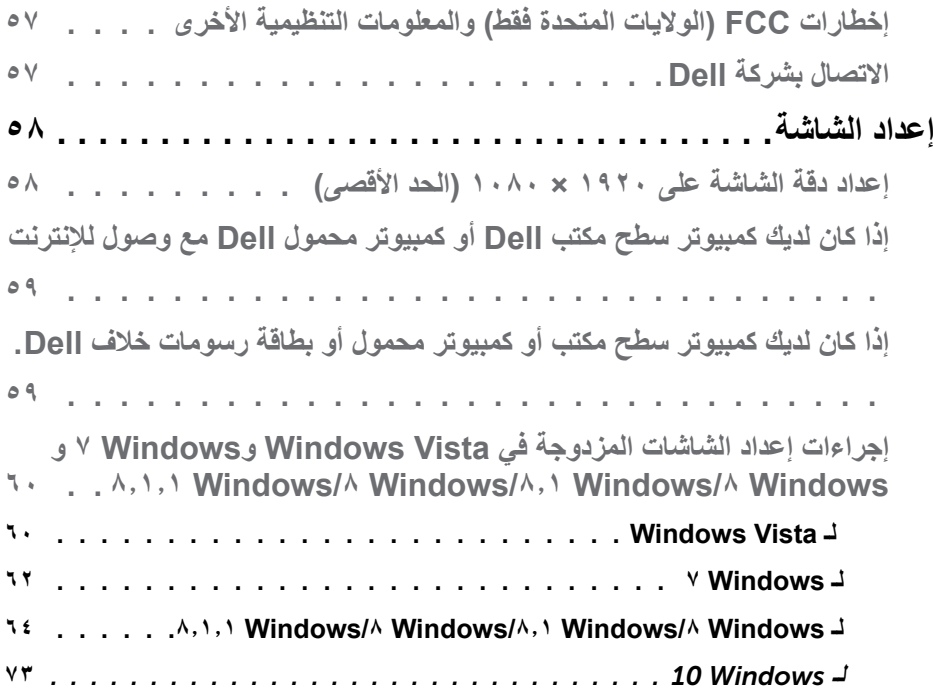

# **دليل مستخدم مدير عرض Dell**

#### **لمحة شاملة**

<span id="page-5-0"></span>مدير عرض Dell هو تطبيق Windows يستخدم إلدارة شاشة أو مجموعة من الشاشات. فيسمح بالضبط اليدوي للصورة المعروضة، وتنفيذ اإلعدادات التلقائية، وإدارة الطاقة، وتدوير صورة، ومزايا أخرى في طرز Dell محددة. وبمجرد التثبيت، سيتم تشغيل مدير عرض Dell عند كل مرة يتم فيها تشغيل النظام ً وسيتم وضع رمزه في حاوية اإلشعارات. تتوفر معلومات حول الشاشات المتصلة بالنظام دائما عند المرور على رمز حاوية اإلشعارات.

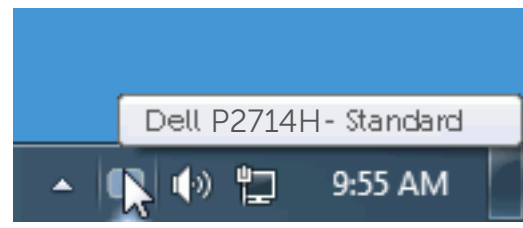

#### **استخدام مربع حوار اإلعدادات السريعة**

يتم فتح مربع حوار اإلعدادات السريعة عند النقر على رمز حاوية إشعارات مدير عرض Dell. عند توصيل أكثر من طراز Dell يدعمه النظام، يتم تحديد شاشة أساسية معينة باستخدام القائمة الموفرة. يسمح لك مربع حوار اإلعدادات السريعة بالضبط المالئم لمستويات التباين والسطوع الخاص بالشاشة، يمكن تحديد أوضاع ً مسبقة الضبط يدويا أو ضبطها للوضع التلقائي، ويمكن تغيير دقة الشاشة.

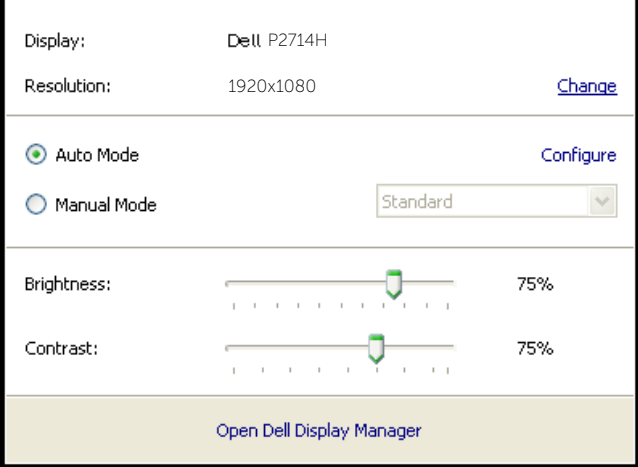

<span id="page-6-0"></span>ً يوفر أيضا مربع حوار اإلعدادات السريعة الوصول لواجهة المستخدم المتقدمة الخاصة بمدير عرض Dell، وضبط الوضع التلقائي والوصول لمزايا أخرى.

**ضبط وظائف العرض األساسية**

يمكن تطبيق الوضع المسبق بضبط الشاشة المحددة يدويًا باستخدام القائمة في التبويب الأساسي. أو بدلاً من ذلك، يمكن تفعيل الوضع التلقائي. يسبب الوضع التلقائي التحديد المسبق المفضل لألوضاع المسبقة الضبط ً ليتم تطبيقها تلقائيا عند تنشيط تطبيقات محددة. تعرض الرسالة اللحظية على الشاشة وضع الضبط المسبق الحالي عند تغيير الوضع.

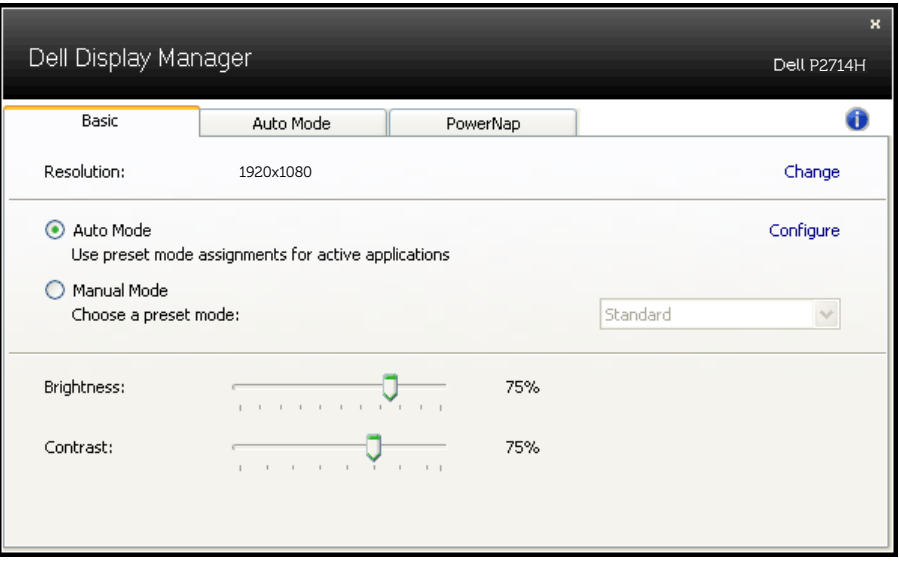

ً يمكن أيضا ضبط سطوع وتباين الشاشة المحددة مباشرة من التبويب األساسي.

#### **تحديد أوضاع الضبط المسبق للتطبيقات**

يتيح تبويب الوضع التلقائي دمج تحديد الوضع المسبق بالتطبيق المحدد، ومن ثم تطبيقه تلقائيًّا. عند تفعيل الوضع التلقائي، سيتم تحويل مدير عرض Dell تلقائيا إلى الوضع المناظر المسبق عند تنشيط التطبيق المقترن. قد يؤدي تحديد الوضع المسبق الضبط على تطبيق خاص أن يكون نفسه على كل شاشة متصلة، أو قد يختلف وضعه المسبق الضبط من شاشة إلى أخرى. يعد مدير عرض Dell مكون مسبق لكثير من التطبيقات الشهيرة. إلضافة تطبيق جديد لقائمة التعيين، اسحب التطبيق من قائمة "البدء" من سطح مكتب Windows أو أي مكان آخر وأسقطه في القائمة الحالية.

**مالحظة**: سيكون تعيين وضع مسبق الضبط لمهام الملفات الدفعية والبرامج النصية وأدوات التحميل والملفات غير القابلة للتنفيذ مثل سجالت zip أو الملفات المحزمة غير مدعوم وغير فعال.

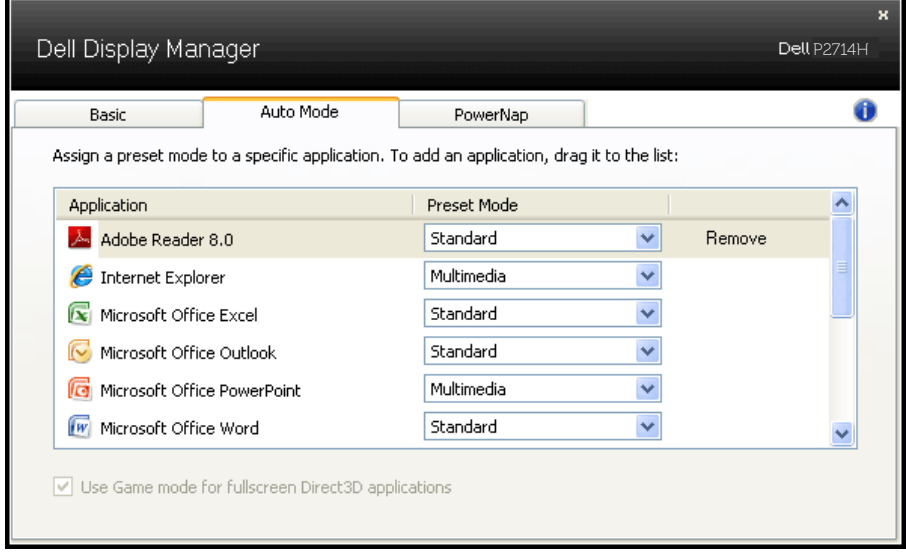

# **تطبيق مزايا حفظ الطاقة**

<span id="page-8-0"></span>سيقوم تبويب PowerNap بتوفير خيارات حفظ الطاقة في طرازات Dell المدعومة. عند تنشيط شاشة الحفظ، يمكن ضبط سطوع الشاشة لمستوى الحد األدنى أو يمكن وضع الشاشة في وضع السكون لتوفير الطاقة.

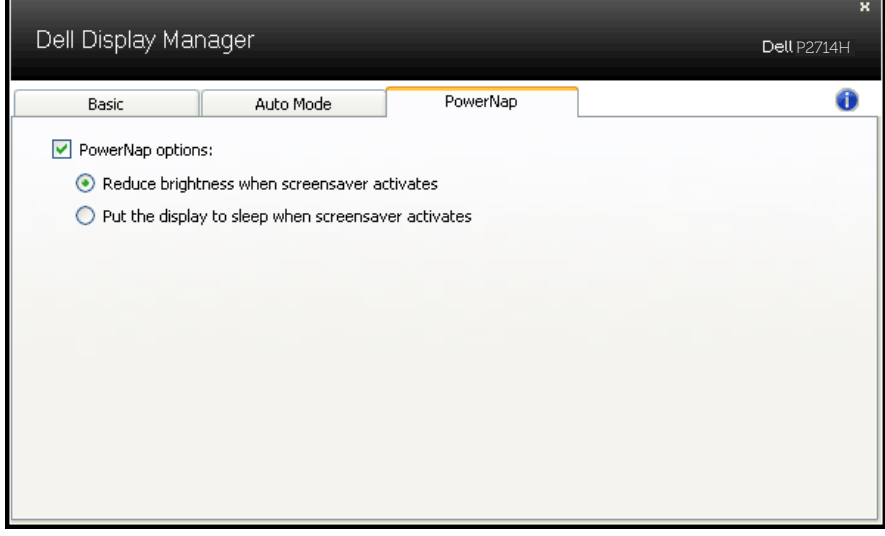

# **عن الشاشة**

#### **محتويات العبوة**

<span id="page-9-0"></span>يتم شحن الشاشة مع المحتويات المبينة أدناه. تأكد من استالم جميع المحتويات و**االتصال بشركة [استخدام](#page-47-0)  [االمتداد المائل والدوار والرأسي](#page-47-0)** في حالة عدم وجود شيء ما، اتصل بشركة Dell.

**مالحظة:** قد تكون بعض األشياء اختيارية وقد ال تشحن مع الشاشة. قد تكون بعض المزايا أو الوسائط غير متاحة في بلدان معينة.

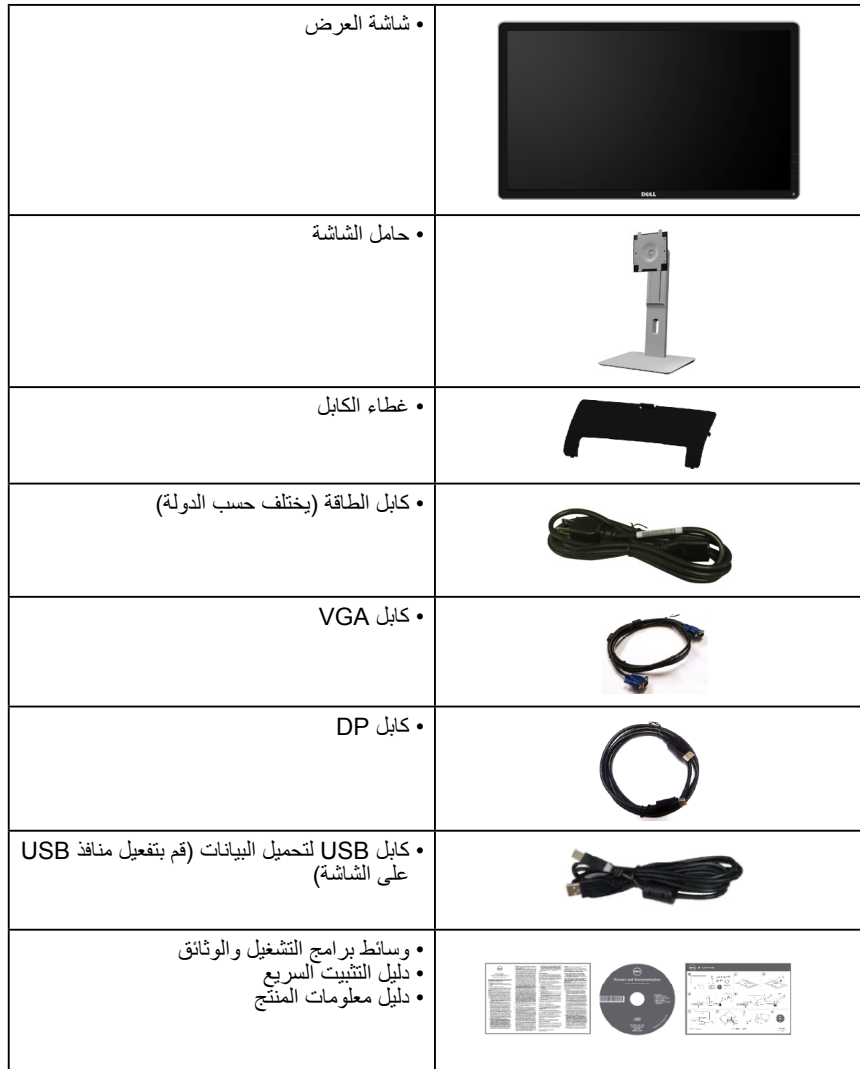

# **مزايا المنتج**

<span id="page-10-0"></span>تحتوي شاشة العرض اللوحية المسطحة H2714P Dell على مصفوفة نشطة وترانزستور بغشاء رقيق وشاشة الكريستال السائل. تشمل مزايا الشاشة ما يلي:

- H2714P: حجم الصورة المرئية القطرية 68.6 سم )27.0 بوصة(، ودقة 1920 × ،1080 باإلضافة إلى دعم الشاشة الكامل لدرجات الدقة األقل.
	- ضوء LED الخلفي.
	- امتداد مائل ودوار ورأسي مع إمكانيات تعديل االستدارة.
- قاعدة عمود قابلة لإلزالة وفتحات تثبيت Association Standards Electronics Video (VESA (100 ملم لحلول التثبيت المرن.
	- إمكانية التوصيل والتشغيل إذا كان نظامك يدعمها.
	- تعديالت العرض على الشاشة )OSD )لسهولة التثبيت وتحسين الشاشة.
- وسائط البرامج والوثائق التي تشمل ملف معلومات )INF)، وملف مطابقة لون الصورة )ICM)، ووثائق المنتج.
	- برنامج مدير عرض Dell مضمن (يتوفر في القرص المضغوط الملحق بالشاشة).
		- منفذ قفل الأمان.
			- قفل الحامل.
		- إمكانية إدارة الأصول.
			- .CECP .
		- متوافق مع RoHS.
		- شاشة معتمدة من TCO.
- خالية من مثبطات اللهب المبرومة )BFR)/مثبطات اللهب المعالجة بالكلور )CFR)/البولي فينيل كلورايد )PVC( )خالية من من الهالوجين( باستثناء الكابل الخارجي.
	- زجاج خالٍ من الزرنيخ وخالٍ من الزئبق للّوحة فقط.
		- نسبة التباين الديناميكي العالي )1:2,000,000(.
	- طاقة الاستعداد ٠,٣ واط عنما تكون في وضع السكون.

# <span id="page-11-0"></span>**التعرف على األجزاء وعناصر التحكم منظر أمامي** ١  $\phi$ ٢  $\overline{0}$ **عناصر تحكم اللوحة الأمامية**

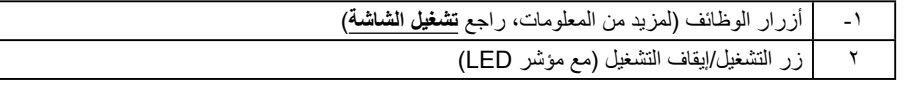

**منظر خلفي**

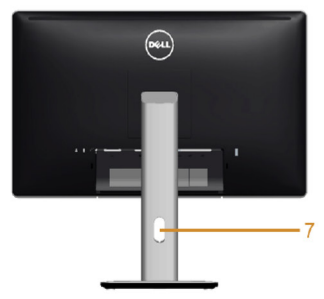

Back View with monitor stand

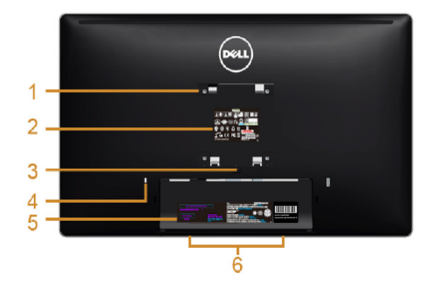

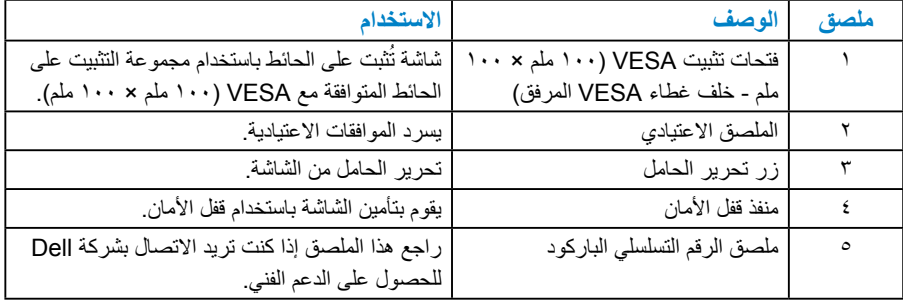

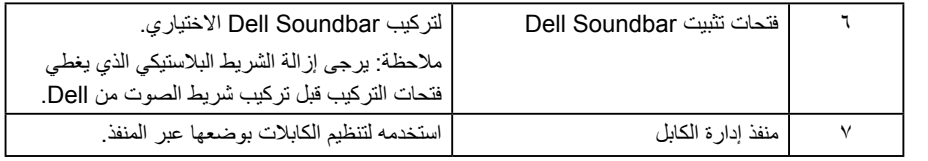

**منظر جانبي**

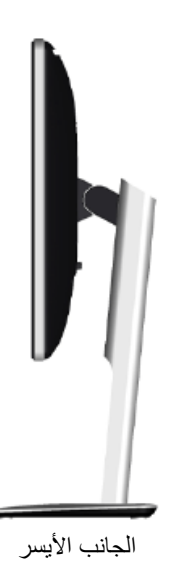

**منظر من أسفل**

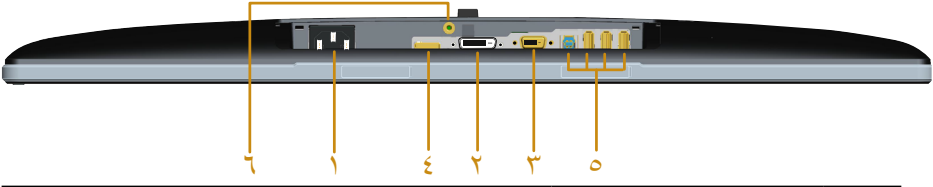

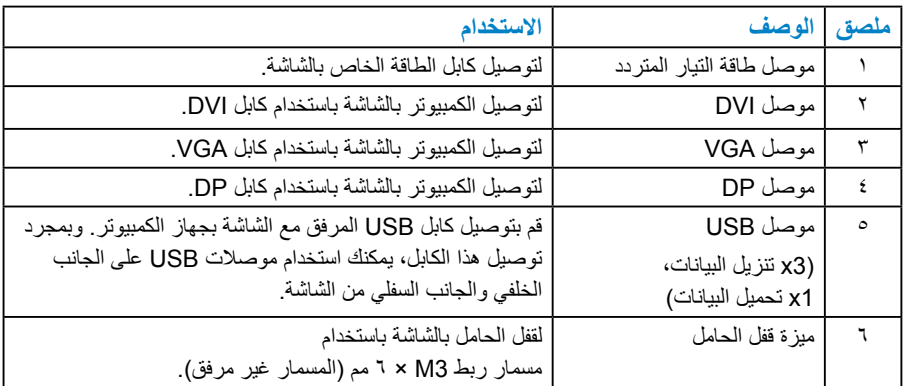

#### **مواصفات الشاشة**

<span id="page-13-0"></span>ُقدم األقسام التالية معلومات حول أوضاع إدارة الطاقة المختلفة وتعيينات pin لموصالت الشاشة المختلفة. ت **أوضاع إدارة الطاقة**

إذا كانت لديك بطاقة عرض متوافقة مع DPM s'VESA أو برنامج مثبت على الكمبيوتر، فيمكن للشاشة تقليل استهالك الطاقة تلقائيًّا في حالة عدم االستخدام. يُشار إلى ذلك بوضع توفير الطاقة. إذا قام الكمبيوتر ً باكتشاف الدخل من لوحة المفاتيح أو الماوس أو أجهزة إدخال أخرى، تستأنف الشاشة العمل تلقائيا. يوضح الجدول التالي استهالك الطاقة واإلشارات الخاصة بميزة التوفير التلقائي للطاقة:

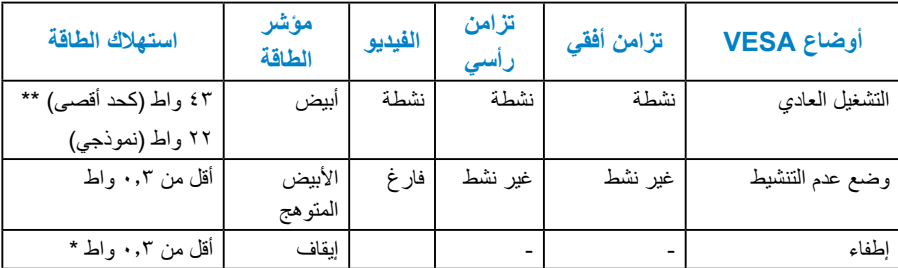

ستعمل وظيفة OSD في وضع التشغيل العادي فقط. عند الضغط على أي زر باستثناء زر الطاقة في وضع عدم التنشيط، سيتم عرض الرسائل التالية:

#### Dell P2714H

There is no signal coming from your computer. Press any key on the

keyboard or move the mouse to wake it up.

If there is no display, press the monitor button now to select the correct input

source on the On-Screen-Display menu.

 $\circ$ 

قم بتنشيط الكمبيوتر والشاشة للوصول إلى **[استخدام قائمة المعلومات المعروضة على الشاشة \)](#page-30-0)OSD)**. \* يمكن تحقيق عدم استهلاك الطاقة نهائيًا في وضع إيقاف التشغيل فقط عن طر يق فصل الكابل الأساسي من الشاشة.

\*\* أقصى استهالك للطاقة مع أقصى إشراق وتباين.

### **تعيينات Pin**

**ًا موصل Sub-D 15 سن**

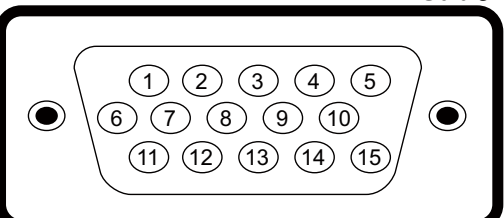

<span id="page-14-0"></span>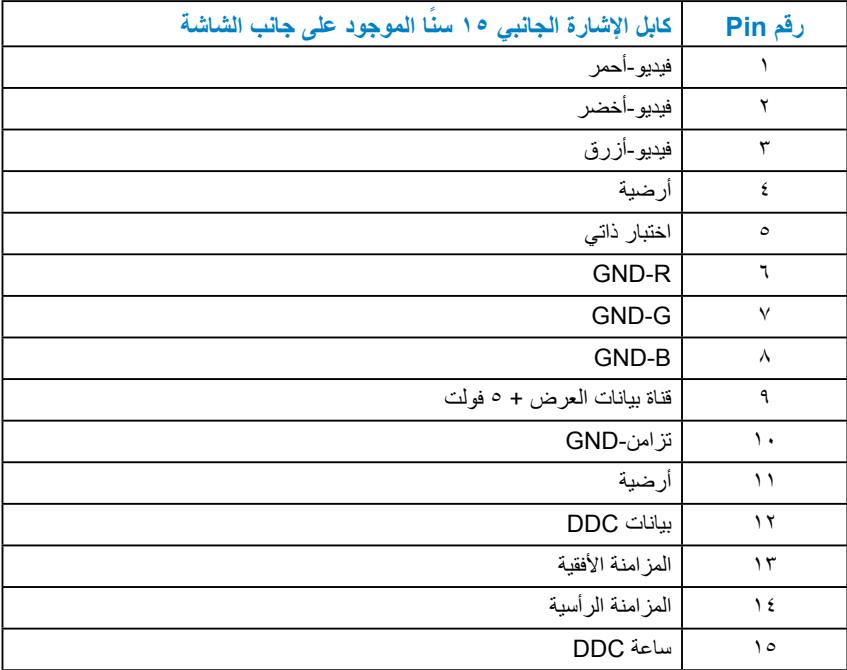

### **موصل DVI**

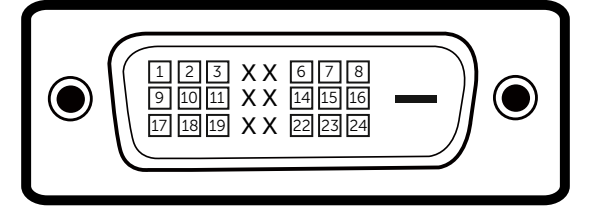

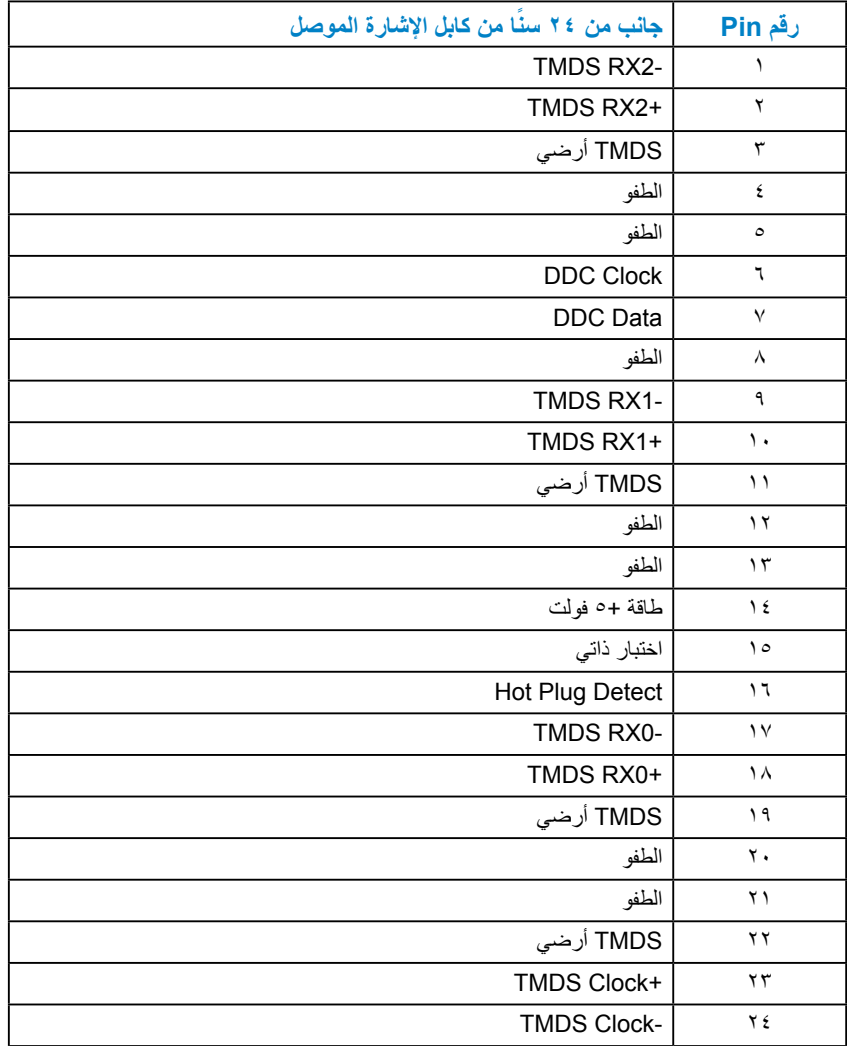

**موصل DisplayPort**

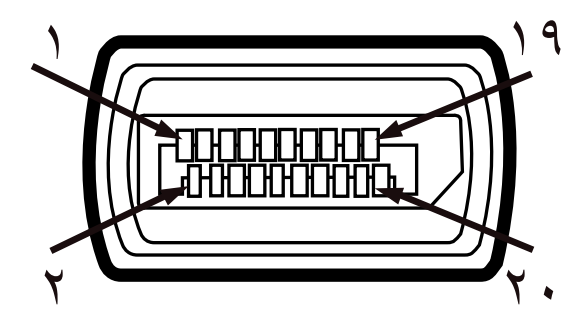

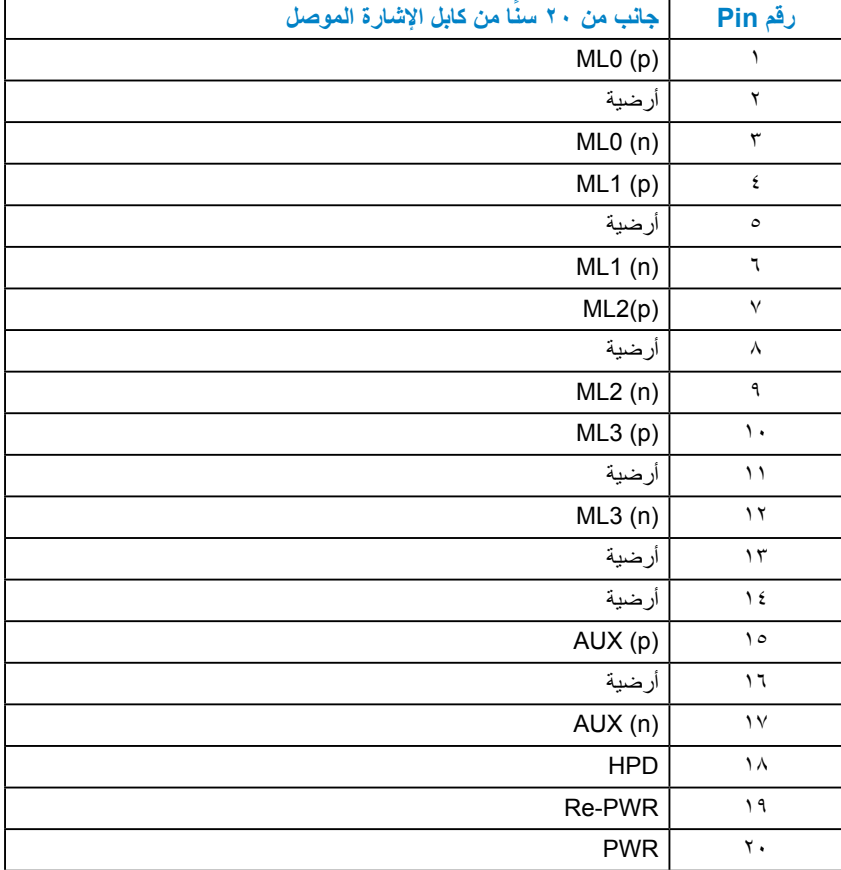

### **موصل USB لتحميل البيانات**

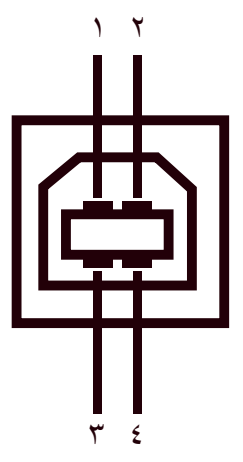

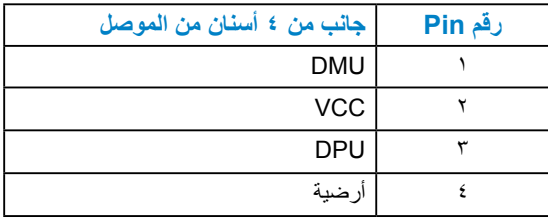

**موصل USB لتنزيل البيانات**

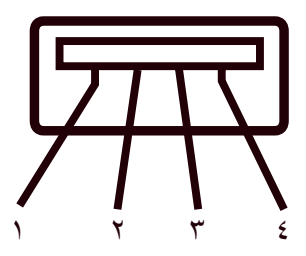

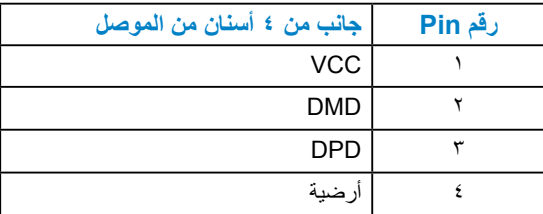

### **إمكانية التوصيل والتشغيل**

<span id="page-18-0"></span>يمكنك تثبيت الشاشة في أي قابس وتشغيل نظام متوافق. تزود الشاشة الكمبيوتر ببيانات تعريف العرض الممتد )EDID ً ) تلقائيا باستخدام بروتوكوالت قناة عرض البيانات )DDC )حتى يتمكن النظام من تهيئة نفسه وتهيئة إعدادات الشاشة. تعتبر معظم عمليات تثبيت الشاشة تلقائية. حيث يمكنك اختيار إعدادات مختلفة إذا أردت.

**مواصفات اللوحة المسطحة**

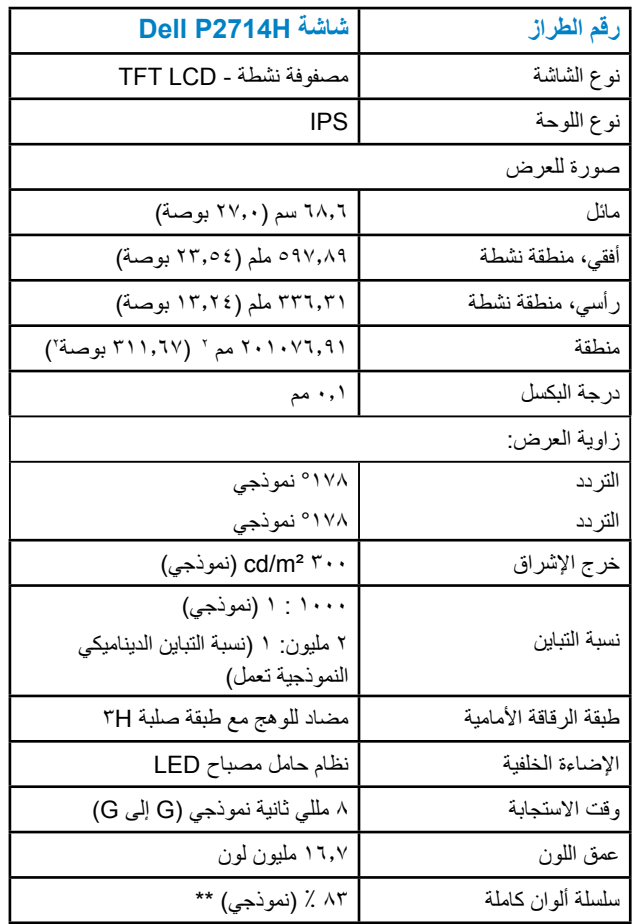

\*\* سلسلة ألوان كاملة ]H2714P( ]نموذجي( قائمة على 1976CIE( 83 % )واختبارات قياسية  $(7.931)$ CIE1931

**مواصفات الدقة**

<span id="page-19-0"></span>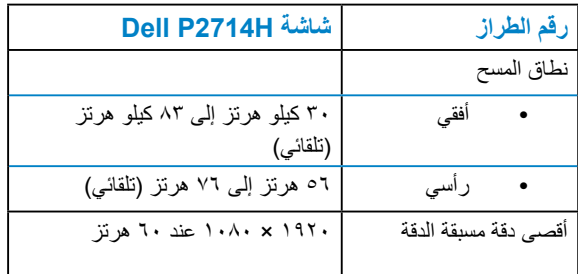

**وضع الفيديو المدعوم**

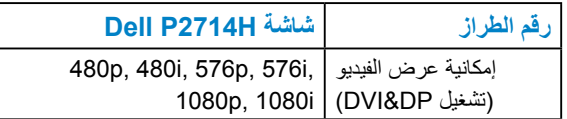

**المواصفات الكهربائية**

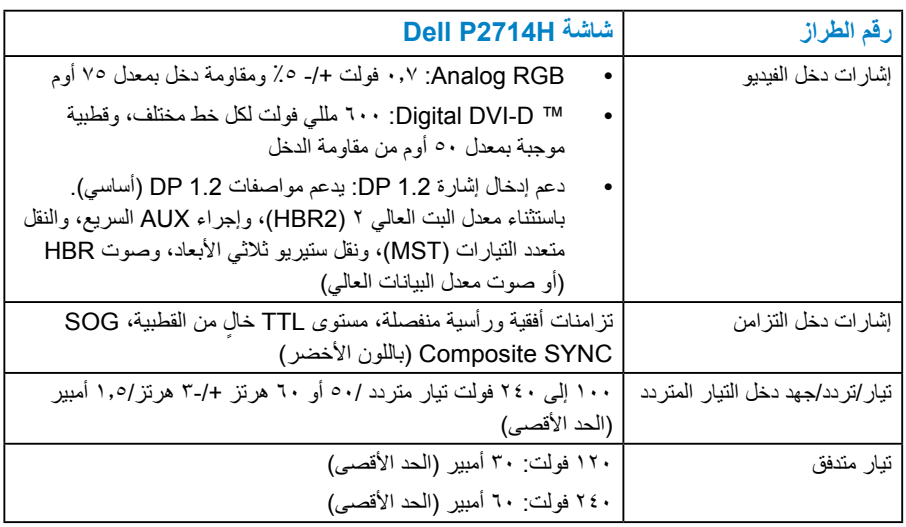

# **أوضاع العرض مسبقة الضبط**

<span id="page-20-0"></span>يسرد الجدول التالي األوضاع سابقة الضبط والتي تضمن من خاللها شركة Dell حجم الصورة والتمركز:

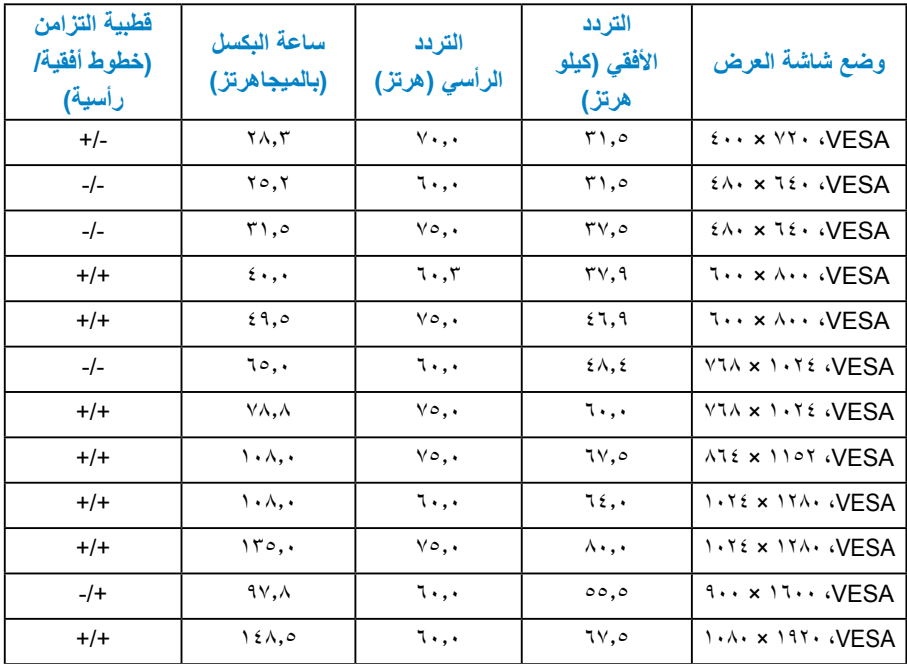

#### **الخصائص المادية**

يسرد الجدول التالي الخصائص المادية للشاشة:

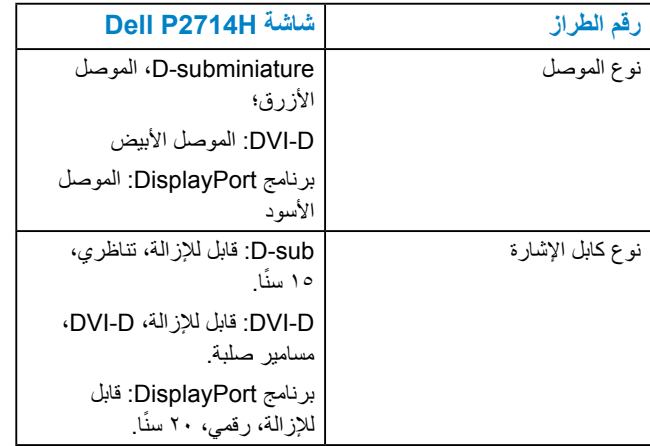

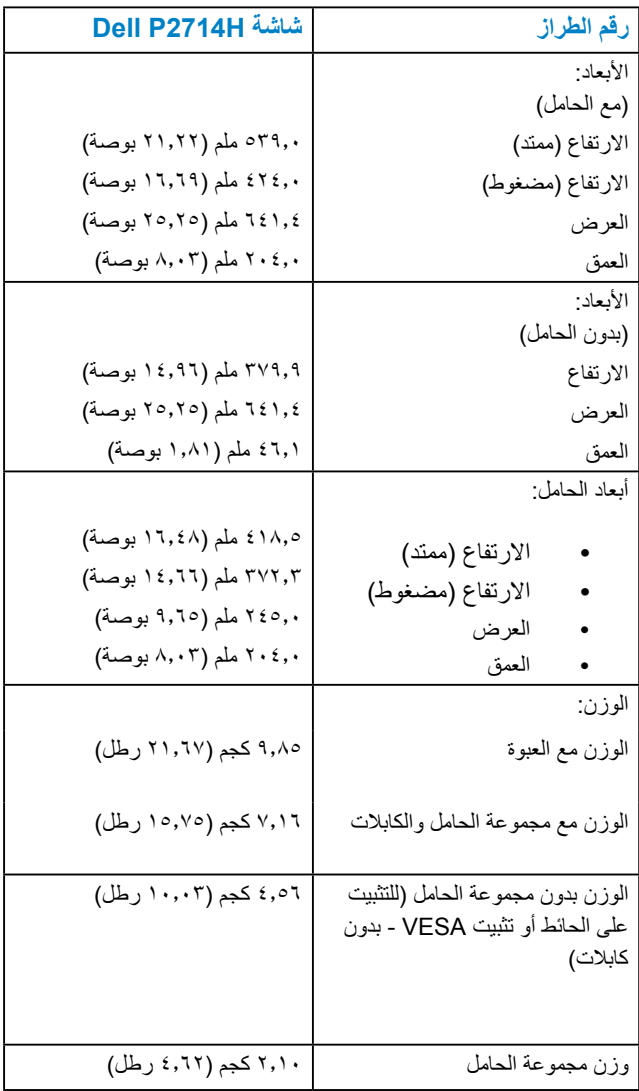

**الخصائص البيئية**

يسرد الجدول التالي الظروف البيئية لشاشتك:

<span id="page-22-0"></span>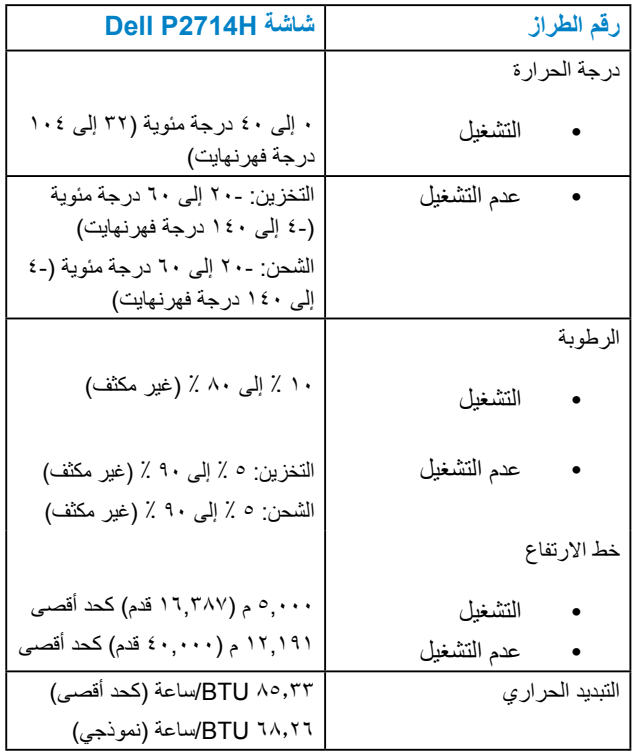

### **جودة شاشة LCD وسياسة البكسل**

خلال عملية تصنيع شاشة LCD، من الطبيعي أن يكون لبكسل واحد أو أكثر أن يكون ثابتًا في حالة لا تتغير <sub>.</sub> ً النتيجة المرئية هي البكسل الثابت الذي يظهر كنقطة صغيرة جدا فقدت لونها إلى الداكن أو الفاتح. عندما يظل البكسل مضاء بشكل ثابت، يعرف ذلك بـ"النقطة الفاتحة". عندما يظل البكسل أسود اللون، يعرف ذلك بـ "النقطة الداكنة".

ً في كل الحاالت تقريبا، تكون وحدات البكسل الثابتة هذه صعبة الرؤية وال تقلل من جودة الشاشة أو إمكانية استخدامها. إن شاشة بها 1 إلى 5 بكسل تعتبر طبيعية وذات مستوى تنافسي. للمزيد من المعلومات، يرجى زيارة موقع Support Dell: .http://www.dell.com/support/monitors

**إرشادات الصيانة** 

**العناية بشاشتك** 

<span id="page-23-0"></span>**تنبيه: اقرأ واتبع تعليمات األمان قبل تنظيف الشاشة. تنبيه: قبل تنظيف الشاشة، افصل كابل طاقة الشاشة من المأخذ الكهربائي.**  للاستخدام الأمثل، اتبع التعليمات في القائمة أدناه خلال فتح الشاشة، وتنظيفها، والتعامل معها:

- ً لتنظيف شاشتك غير اإلستاتيكية، رطب قطعة قماش ناعمة ونظيفة بالماء بلطف. إن أمكن، استخدم منديال خاصًا لتنظيف الشاشة أو محلولاً مناسبًا لطلاء الشاشة غير الإستاتيكية. تجنب استخدام البنزين أو التنر أو األمونيا أو المنظفات القوية أو الهواء المضغوط.
- استخدم قطعة قماش رطبة دافئة لتنظيف البالستيك. تجنب استخدام أي نوع من المنظفات حيث إن بعض المنظفات تترك أثرًا دهنيًا على البلاستيك.
- إن لاحظت مسحوقًا أبيض عند فتح الشاشة؛ امسحه بقطعة قماش. حيث ينتج المسحوق الأبيض بسبب عملية شحن الشاشة.
- تعامل مع الشاشة بعناية لأن الشاشة ذات اللون الغامق قد تنخدش أو تظهر علامات بيضاء أكثر من الشاشة ذات اللون الفاتح.
- ً للمساعدة في الحفاظ على أفضل جودة للصور على شاشتك، استخدم برنامج حفظ شاشة متغير ديناميكيا وأغلق الشاشة في حالة عدم االستخدام.

# **إعداد الشاشة**

**تركيب الشاشة**

<span id="page-24-0"></span>**مالحظة: يتم فصل الحامل عند شحن الشاشة من المصنع. ُ مالحظة: هذا قابل للتطبيق للشاشة مع الحامل. وعند شراء أي حامل آخر، يرجى الرجوع إلى دليل إعداد الحامل الخاص به للحصول على تعليمات اإلعداد.** لتركيب حامل الشاشة:

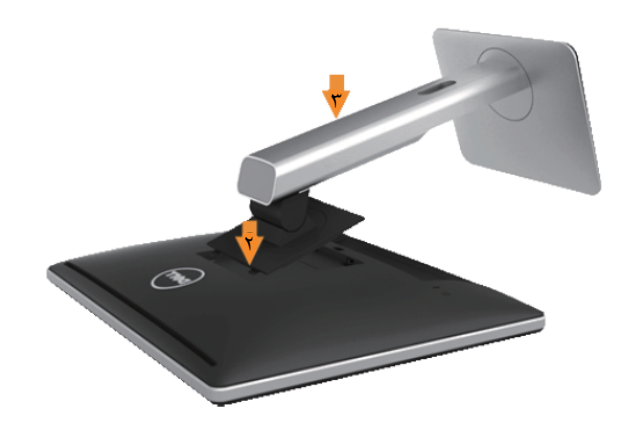

- **-1** قم بإزالة الغطاء وضع الشاشة عليه.
- **-2** قم بإدخال اللسانين الموجودين في الجزء األمامي للحامل في التجويف الموجود في الجانب الخلفي للشاشة.
	- **-3** اضغط الحامل حتى يستقر في مكانه.

# **توصيل الشاشة**

<span id="page-25-0"></span> **تحذير: قبل الشروع في تنفيذ أي من اإلجراءات الواردة في هذا القسم، يرجى اتبا[ع تعليمات السالمة](#page-56-0).**  لتوصيل الشاشة بالكمبيوتر:

- **-1** قم بإيقاف تشغيل الكمبيوتر وافصل كابل الطاقة. **-2** صل إما )D-DVI الرقمي( األبيض أو كابل موصل الشاشة )VGA تناظري( األزرق بمنفذ الفيديو
	- المناظر في الجزء الخلفي للكمبيوتر. تجنب استخدام كال الكابلين في نفس الوقت، ولكن استخدمهم فقط عند توصيلهما بجهازي كمبيوتر مختلفين مع أنظمة فيديو مناسبة.

**توصيل كابل VGA األزرق**

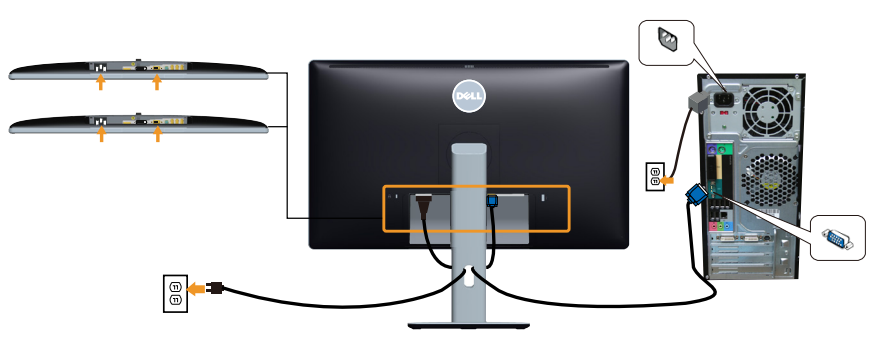

#### **توصيل كابل DVI األبيض**

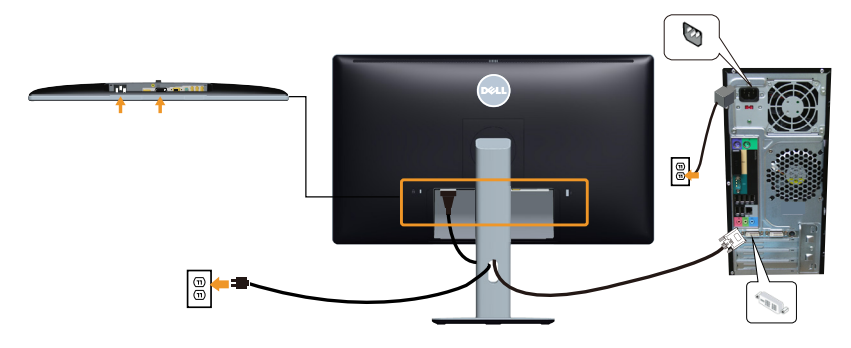

### **توصيل كابل DP األسود**

<span id="page-26-0"></span>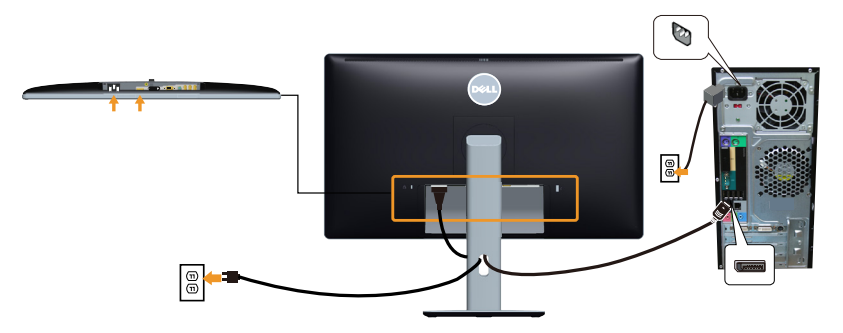

**توصيل كابل USB**

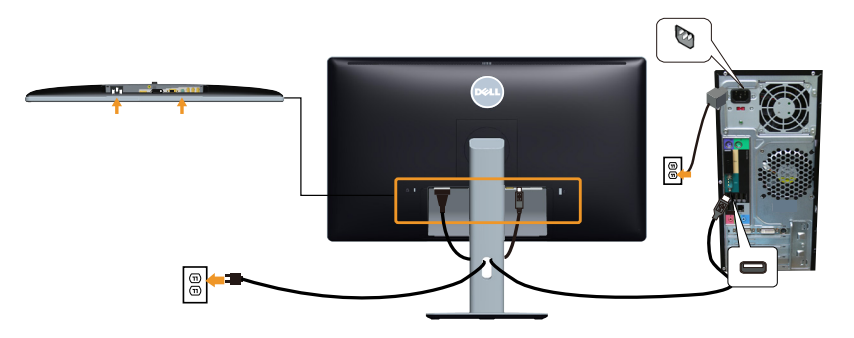

**مالحظة**: تستخدم الرسومات بغرض التوضيح فقط. قد يختلف المظهر على الكمبيوتر.

**إزالة حامل الشاشة** 

<span id="page-27-0"></span>**مالحظة: لمنع حدوث خدوش لشاشة LCD أثناء إزالة الحامل، تأكد من وضع الشاشة على سطح ناعم ونظيف.**

**ُ مالحظة: هذا قابل للتطبيق للشاشة مع الحامل. وعند شراء أي حامل آخر، يرجى الرجوع إلى دليل إعداد الحامل الخاص به للحصول على تعليمات اإلعداد.** 

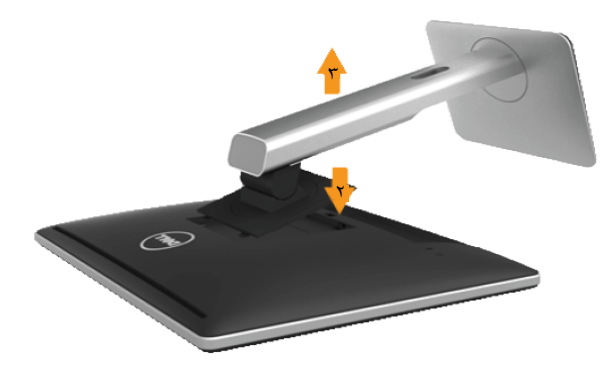

إلزالة الحامل: **-1** ضع الشاشة على سطح مستو. **-2** اضغط مع االستمرار على زر تحرير الحامل. **-3** ً ارفع الحامل ألعلى بعيدا عن الشاشة.

**تركيب غطاء الكابل**

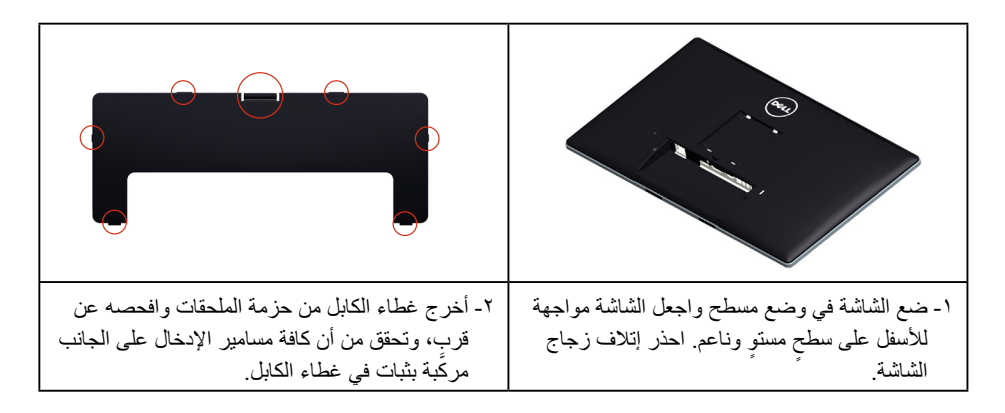

<span id="page-28-0"></span>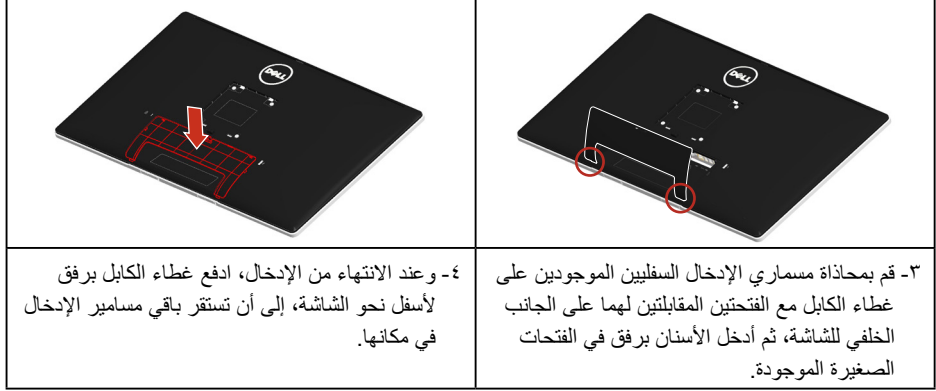

**التثبيت على الحائط )اختياري(**

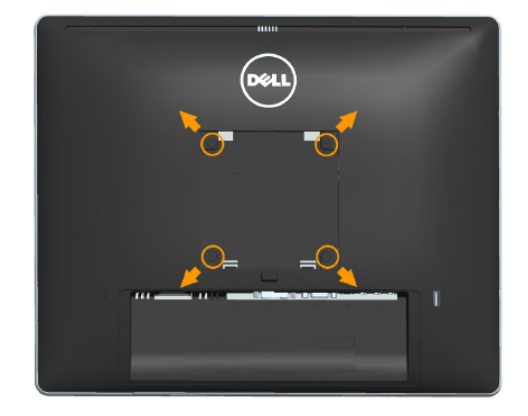

)أبعاد المسامير: 4M × 10 ملم(. راجع التعليمات المرفقة مع مجموعة تثبيت القاعدة المتوافقة مع VESA. **-1** ضع لوحة الشاشة على قطعة قماش أو وسادة ناعمة على منضدة مسطحة ثابتة. **-2** قم بإزالة الحامل. **-3** ً استخدم مفكا إلزالة المسامير األربعة الخاصة بإحكام غلق الغطاء البالستيكي. **-4** قم بتركيب ماسك التثبيت من مجموعة تثبيت الحائط إلى شاشة LCD. **-5** ثبت شاشة LCD على الحائط باتباع التعليمات المرفقة مع مجموعة التثبيت على الحائط. **مالحظة**: لالستخدام فقط مع ماسك التثبيت على الحائط لألجهزة التي خضعت الختبارات معامل االختبار ً المعروفة عالميا بقدرة تحمل وزن/حمل 9 كيلو جرام كحد أدنى.

# **تشغيل الشاشة**

# **تشغيل الشاشة**

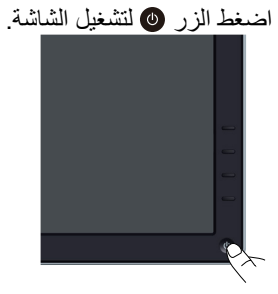

# **استخدام عناصر تحكم اللوحة األمامية**

<span id="page-29-0"></span>**[استخدم المفاتيح](#page-11-0)** الموجودة في الجزء األمامي من الشاشة لضبط إعدادات الصورة.

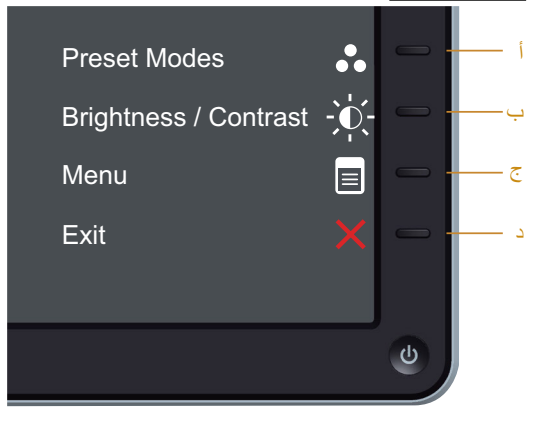

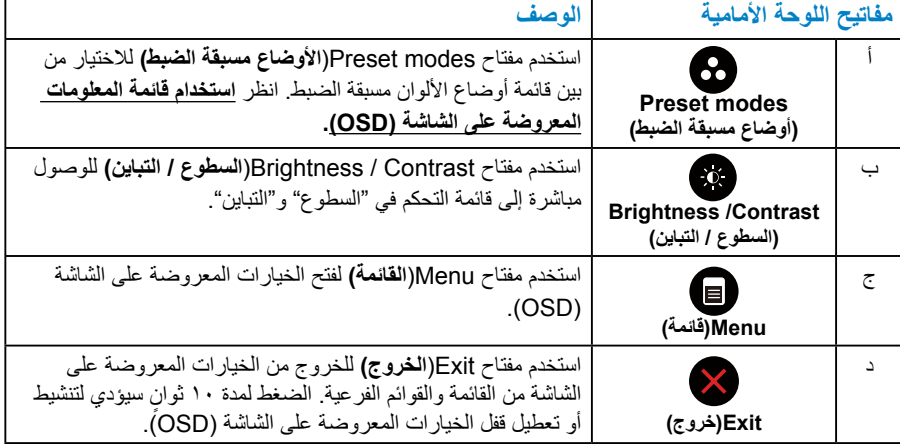

#### **مفاتيح اللوحة األمامية**

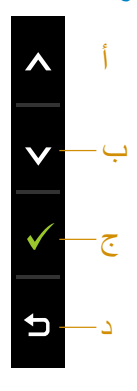

<span id="page-30-0"></span>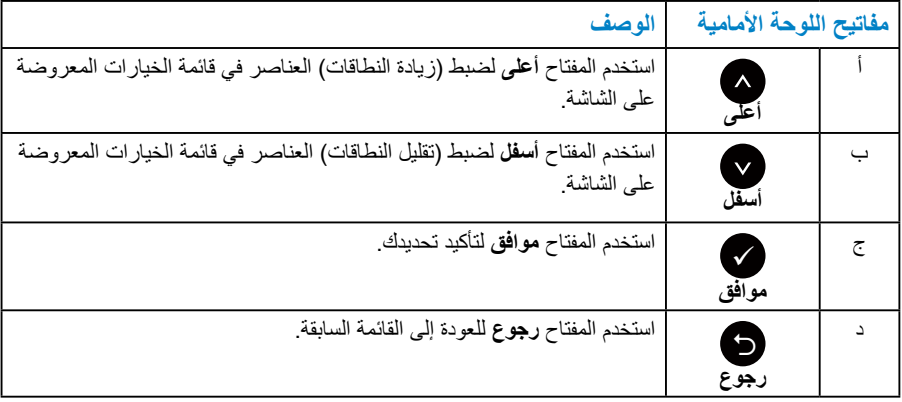

# **استخدام قائمة الخيارات المعروضة على الشاشة )OSD)**

**الوصول إلى نظام القائمة**

- **مالحظة:** في حالة تغيير اإلعدادات ثم المتابعة إلى قائمة أخرى أو الخروج من قائمة الخيارات المعروضة ً على الشاشة، تقوم الشاشة تلقائيا بحفظ هذه التغييرات. كما يتم حفظ التغييرات إذا قمت بتغيير اإلعدادات ثم انتظار اختفاء قائمة الخيارات المعروضة على الشاشة.
	- **-1** اضغط على الزر لفتح قائمة الخيارات المعروضة على الشاشة وعرض القائمة الرئيسية.

#### **القائمة الرئيسية**

<span id="page-31-0"></span>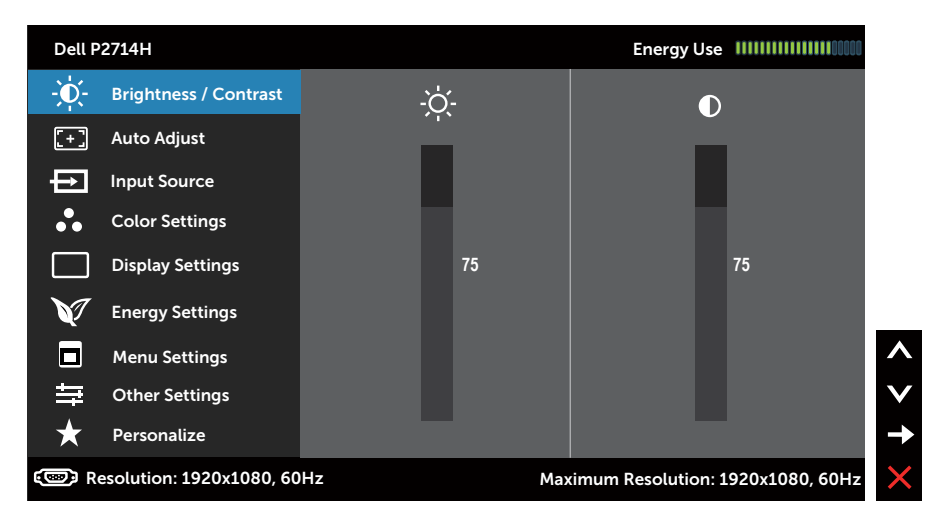

- **-2** اضغط على واألزرار للتبديل بين الخيارات في القائمة. عند التنقل من رمز واحد إلى آخر، يتم تمييز اسم الخيار.
	- **-3** لتحديد العنصر المميز في القائمة اضغط على الزر مرة أخرى.
		- **-4** اضغط على واألزرار لتحديد المعلمة المطلوبة.
	- **-5** اضغط على الزر للدخول إلى شريط التمرير ثم استخدم الزرين أو حسب المؤشرات في القائمة، إلجراء التغييرات.
- **-6** حدد للرجوع إلى القائمة السابقة بدون قبول اإلعدادات الحالية أو للقبول والرجوع إلى القائمة السابقة.

يوفر الجدول أدناه قائمة الخيارات المعروضة على الشاشة ووظائفها.

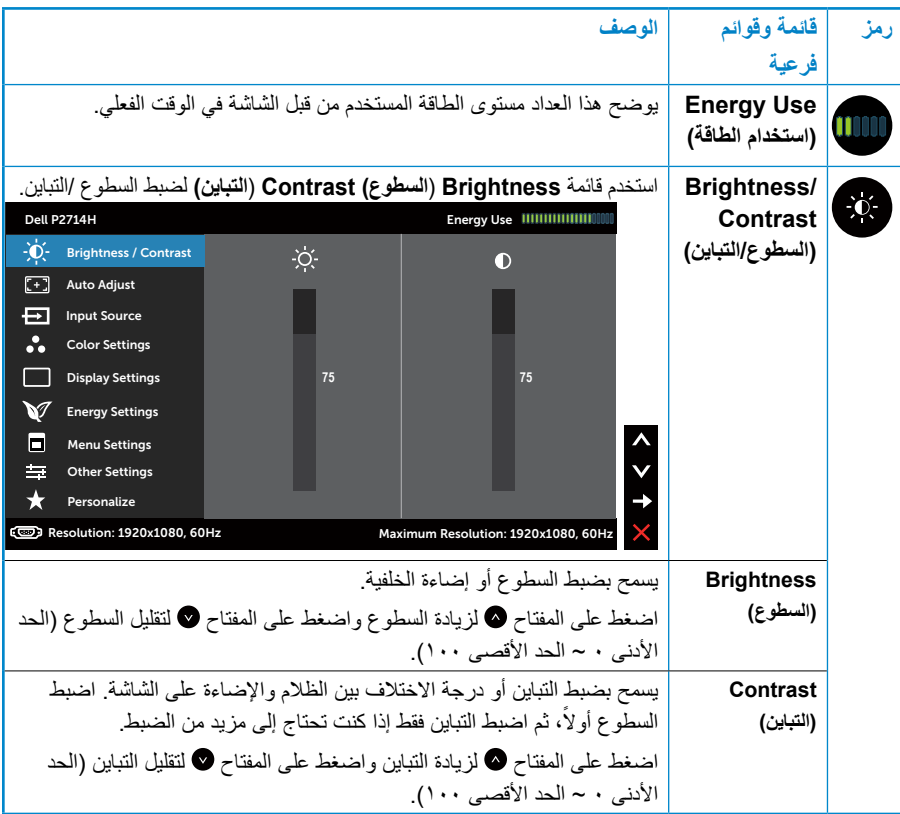

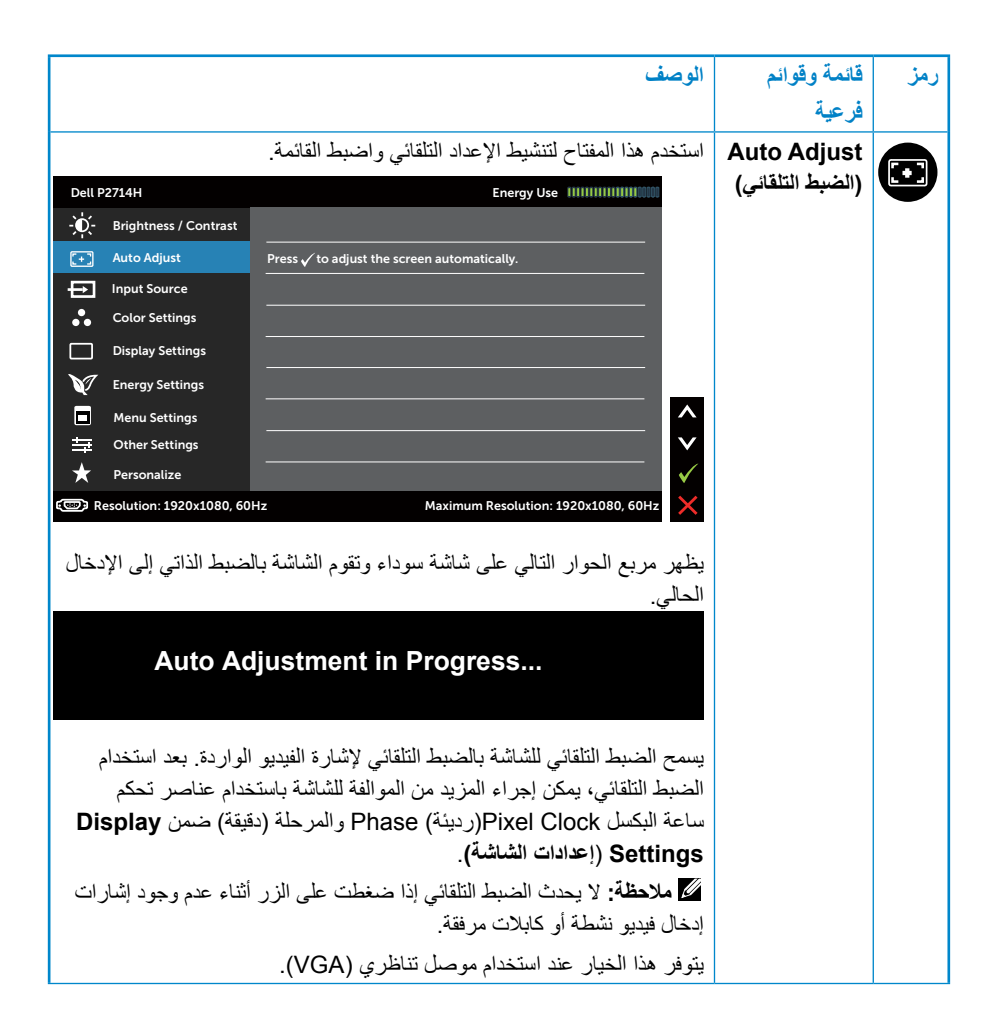

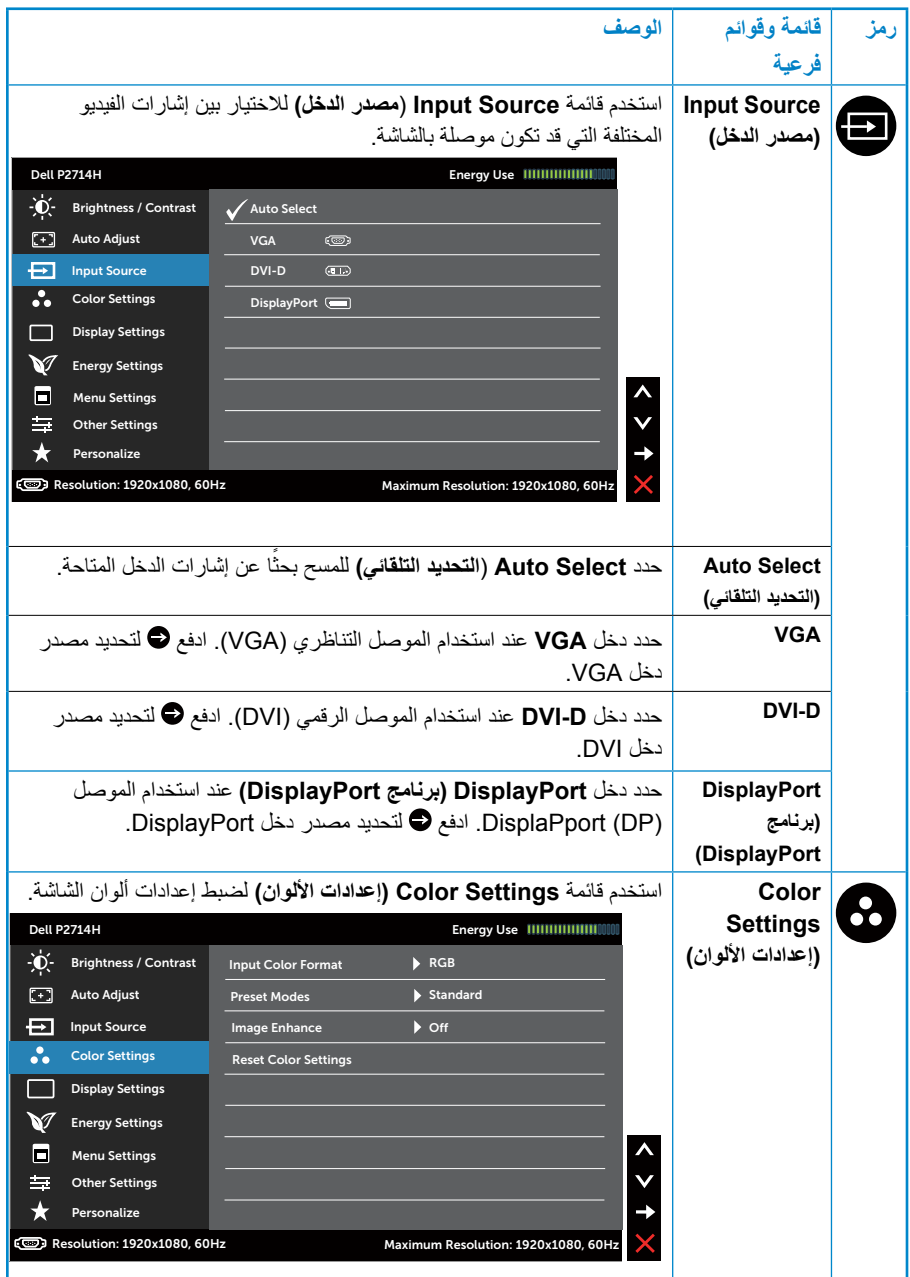

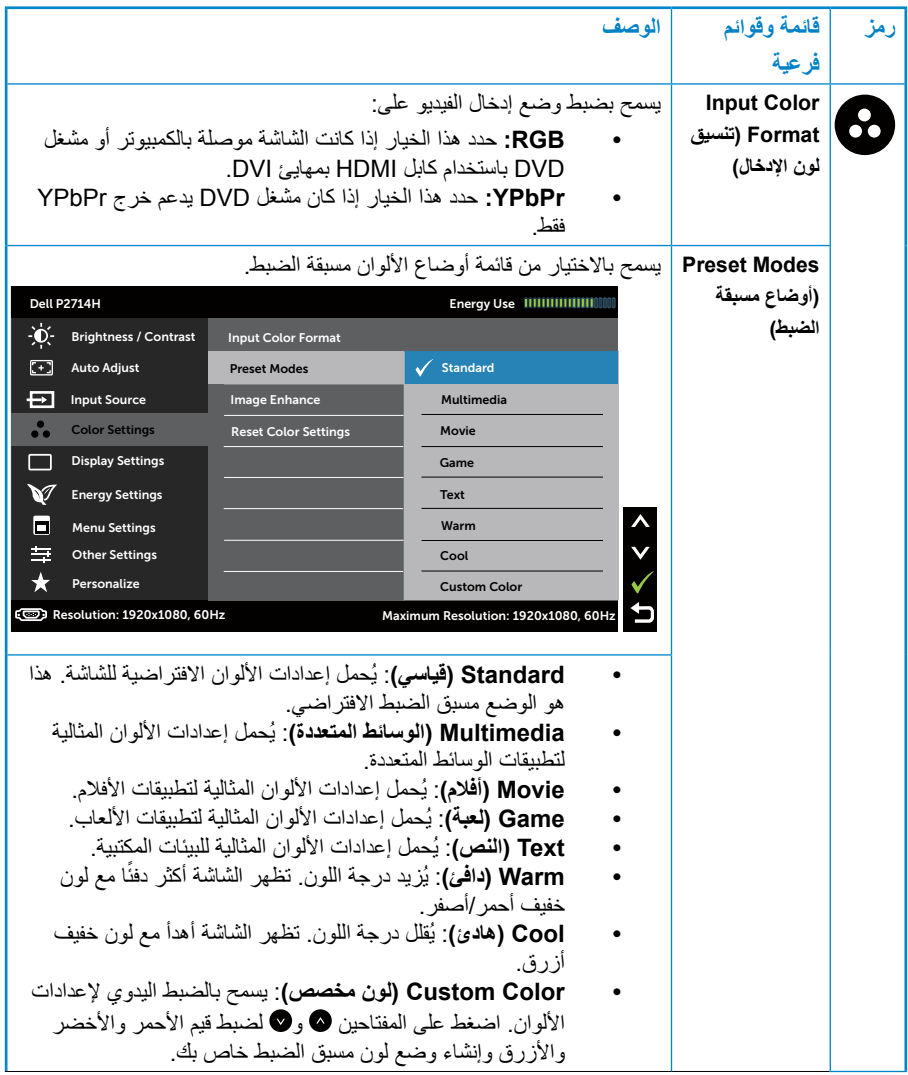
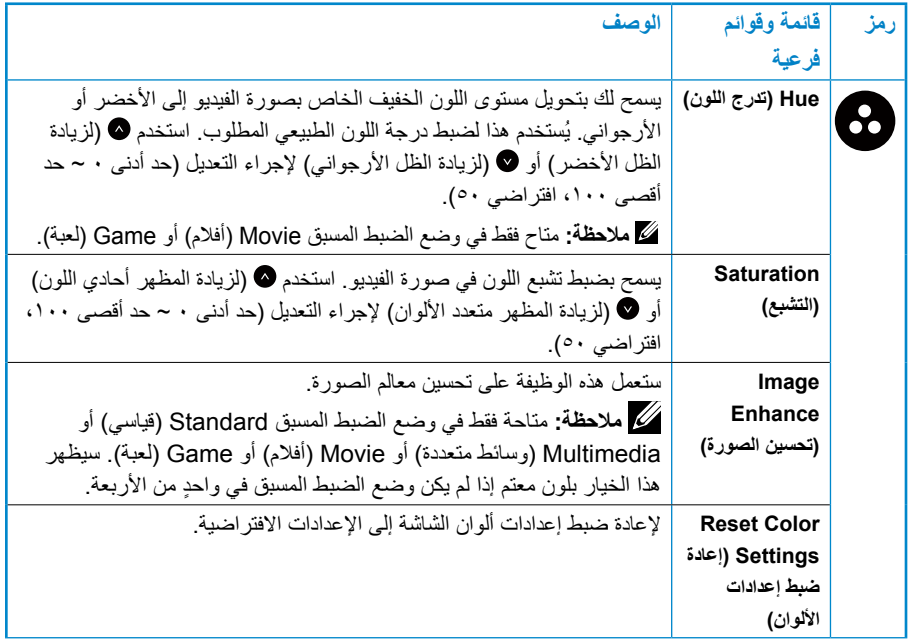

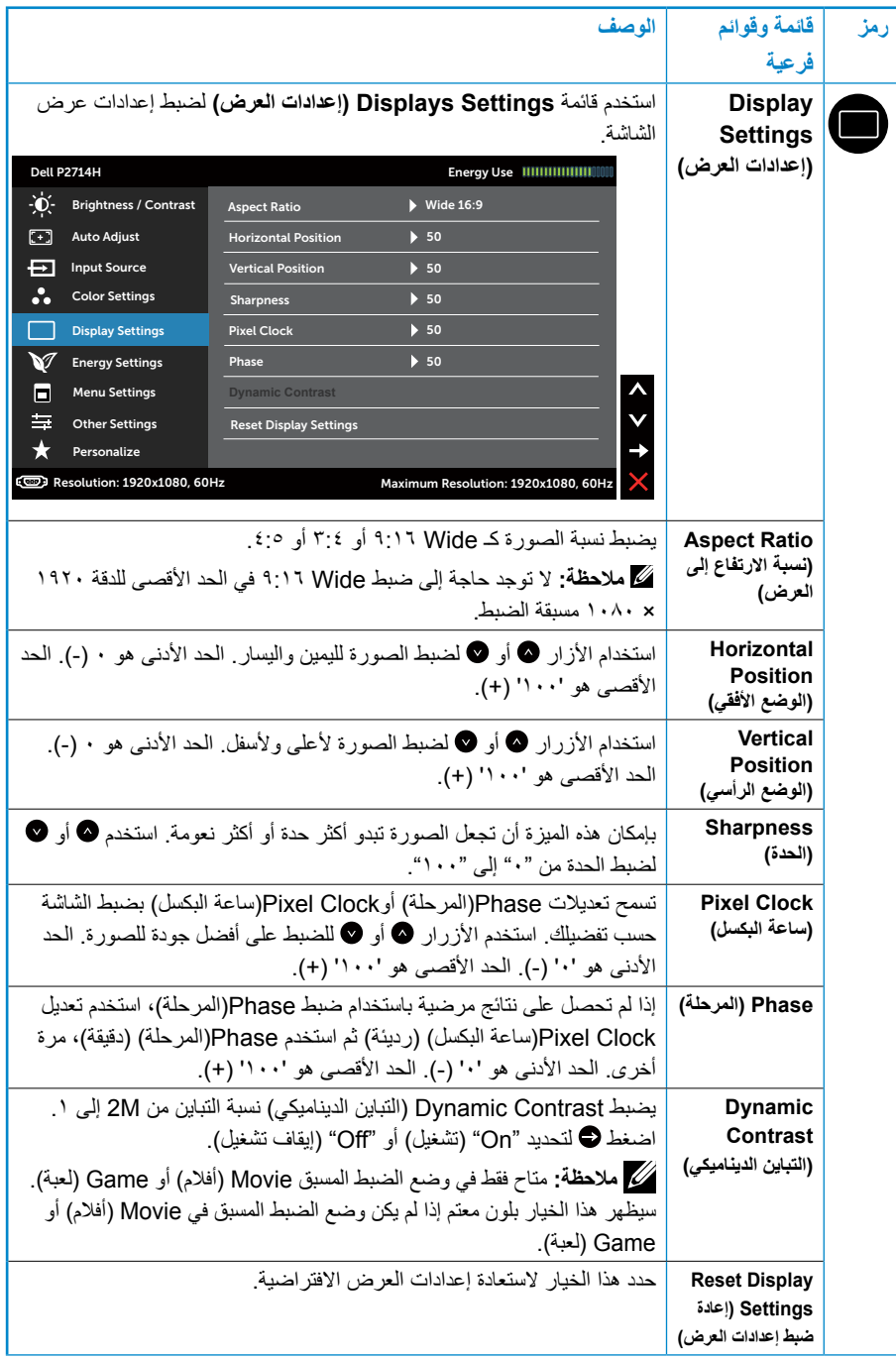

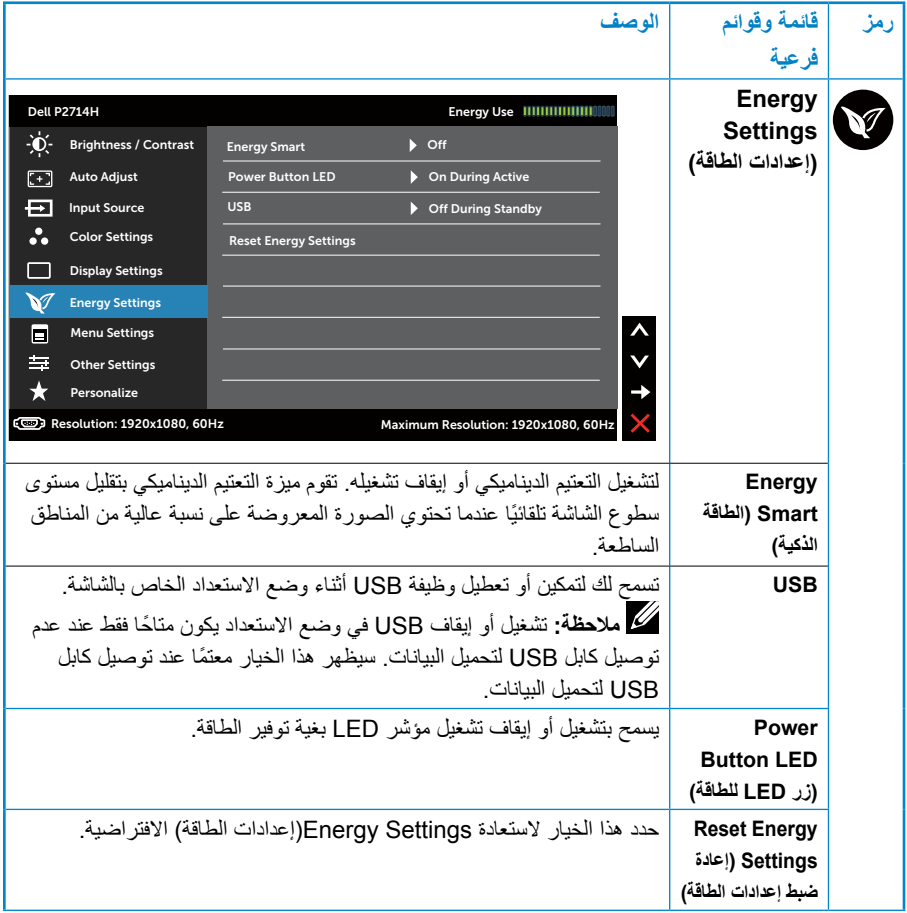

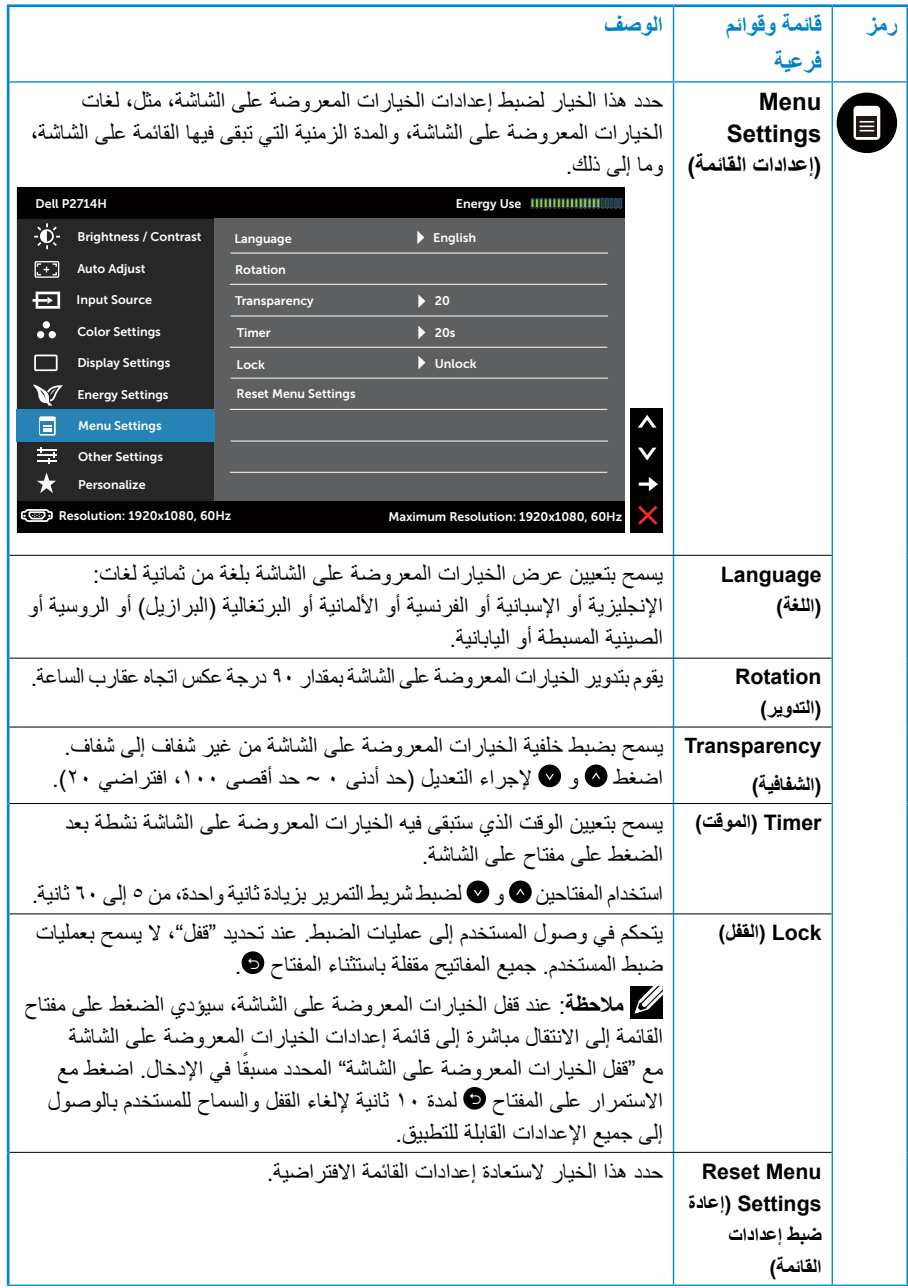

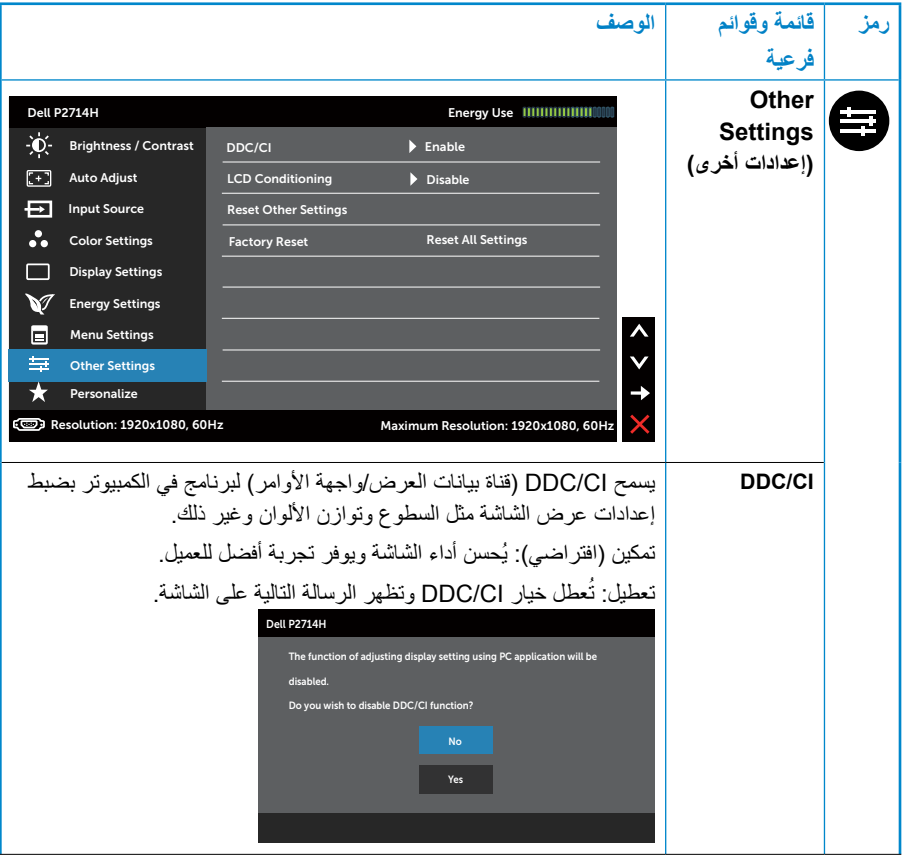

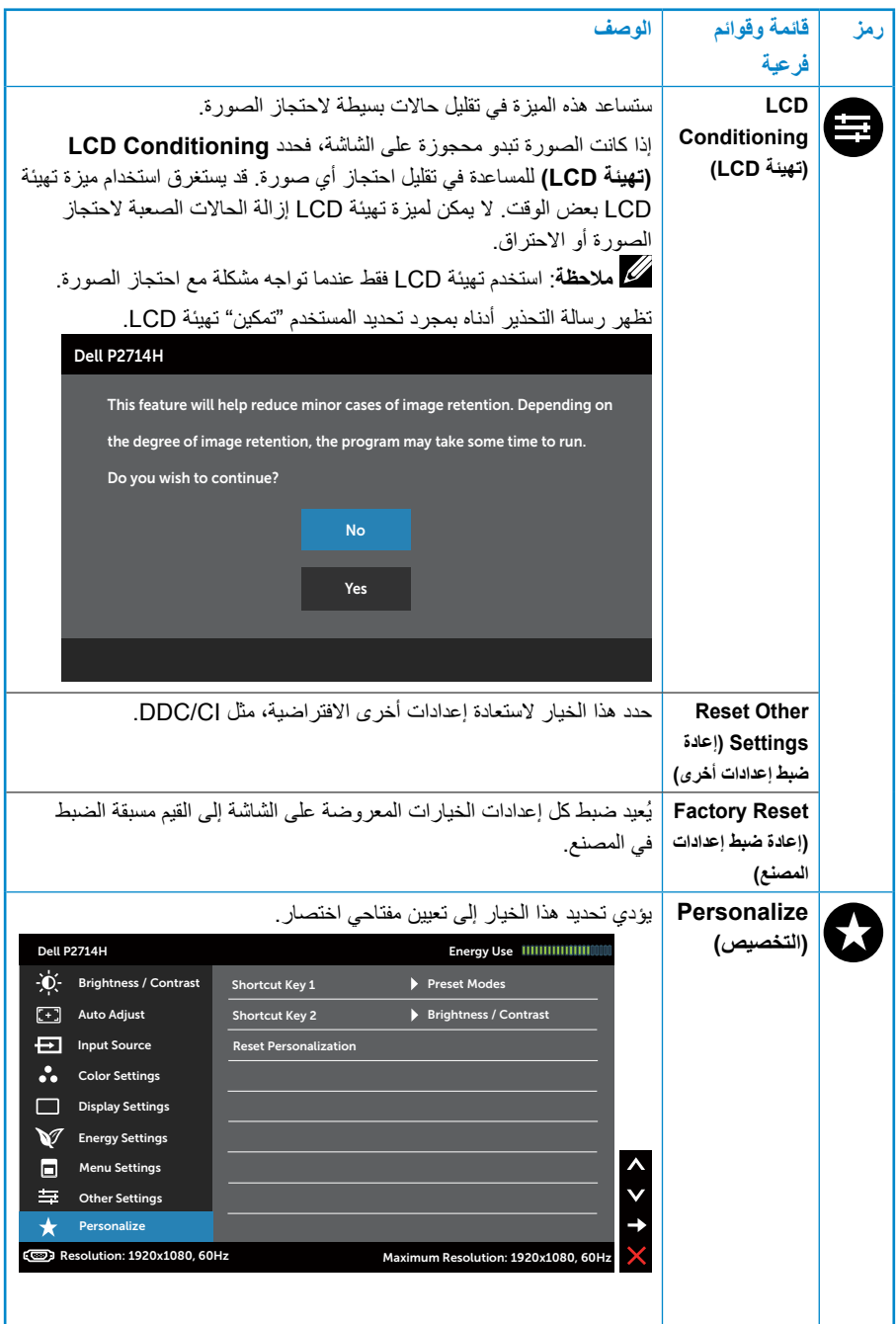

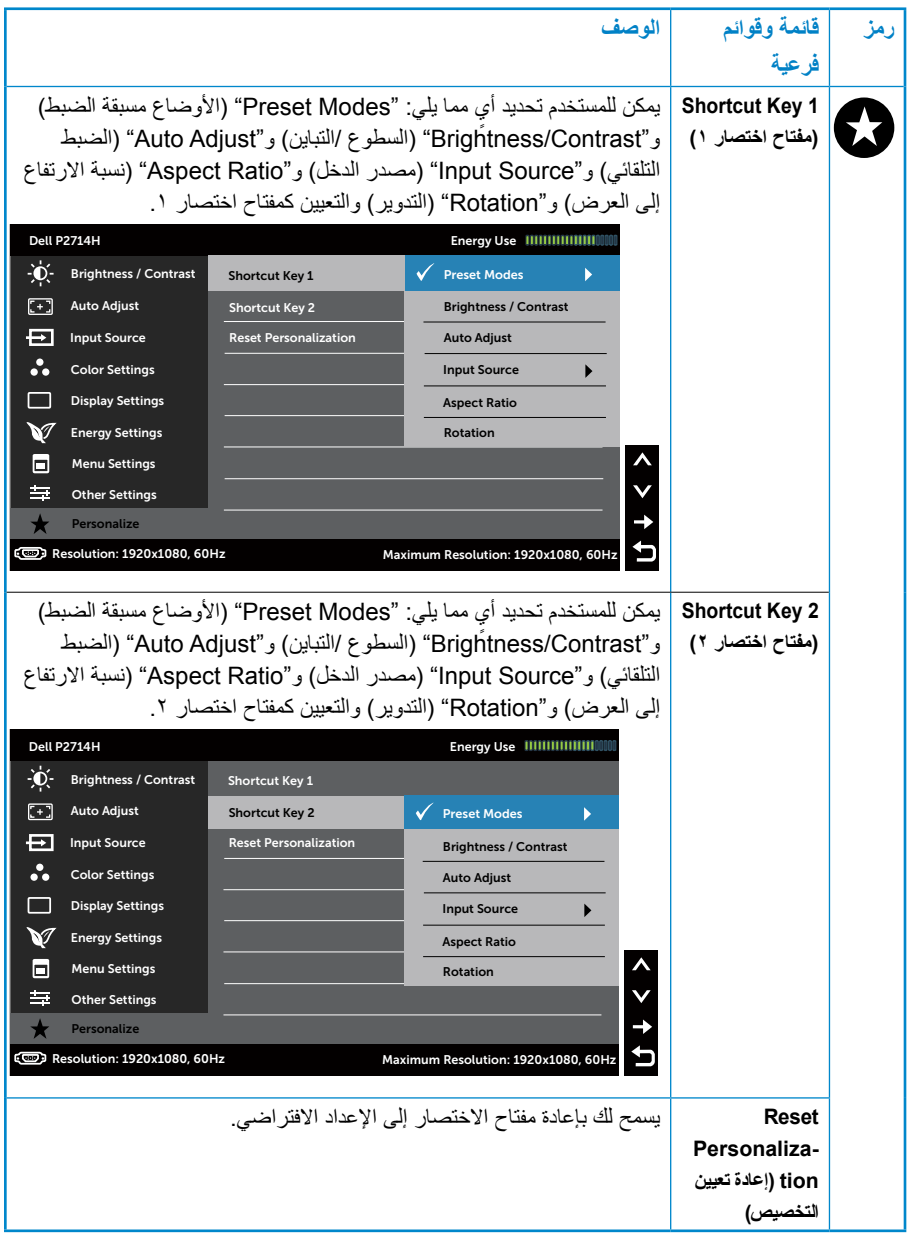

# **رسائل تحذير الخيارات المعروضة على الشاشة**

عندما لا تدعم الشاشة وضع دقة معينة ستشاهد الرسالة التالية:

#### Dell P2714H

The current input timing is not supported by the monitor display. Please

change your input timing to 1920x1080, 60Hz or any other monitor

listed timing as per the monitor specifications.

 $\circ$ 

مما يعني أن الشاشة يتعذر عليها التزامن مع اإلشارة التي يتم استالمها من الكمبيوتر. انظر **[مواصفات الشاشة](#page-12-0)** لمعرفة نطاقات التردد األفقي والرأسي القابلة للتوجيه باستخدام هذه الشاشة. الوضع الموصىي به هو ۱۹۲۰ × ۱۰۸۰ <sub>.</sub>

ستشاهد الرسالة التالية قبل تعطيل وظيفة CI/DDC.

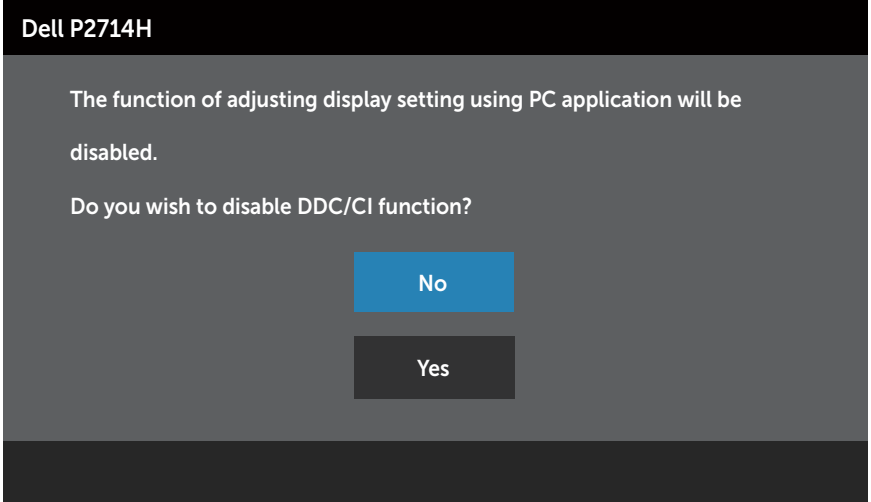

عند دخول الشاشة في وضع **توفير الطاقة**، تظهر الرسالة التالية:

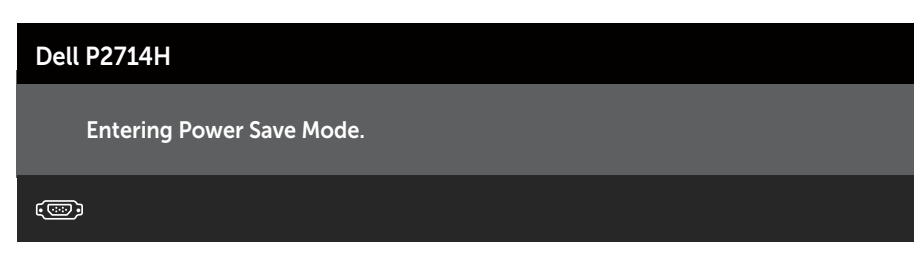

قم بتنشيط الكمبيوتر وإيقاظ الشاشة للوصول إلى **[استخدام قائمة المعلومات المعروضة على الشاشة \)](#page-30-0)OSD)**.

إذا ضغطت على أي زر خالف زر الطاقة، ستظهر الرسائل التالية حسب اإلدخال المحدد:

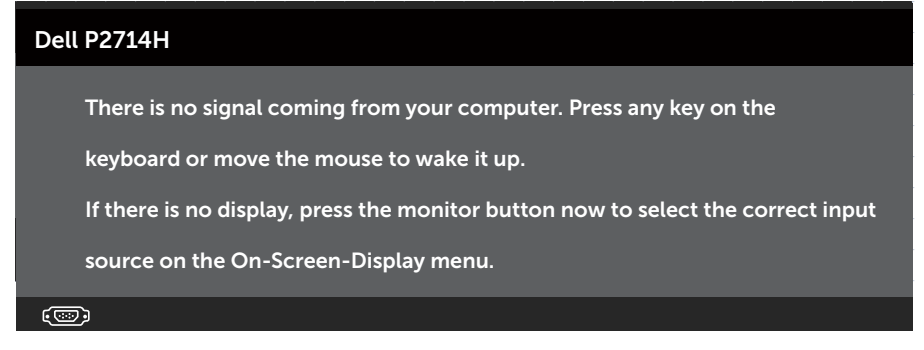

إذ كان كابل VGA أو DVI أو DisplayPort غير موصل، فسيظهر مربع حوار منبثق كما هو موضح. ستدخل الشاشة في **وضع توفير الطاقة بعد 0 دقائق** إذا تُركت في هذه الحالة.

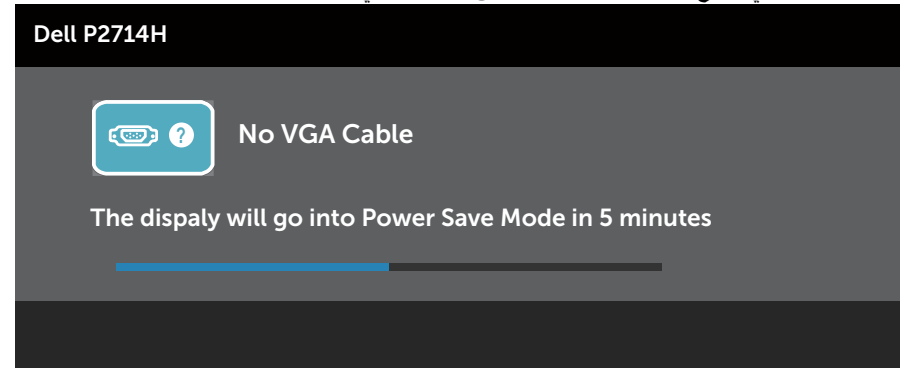

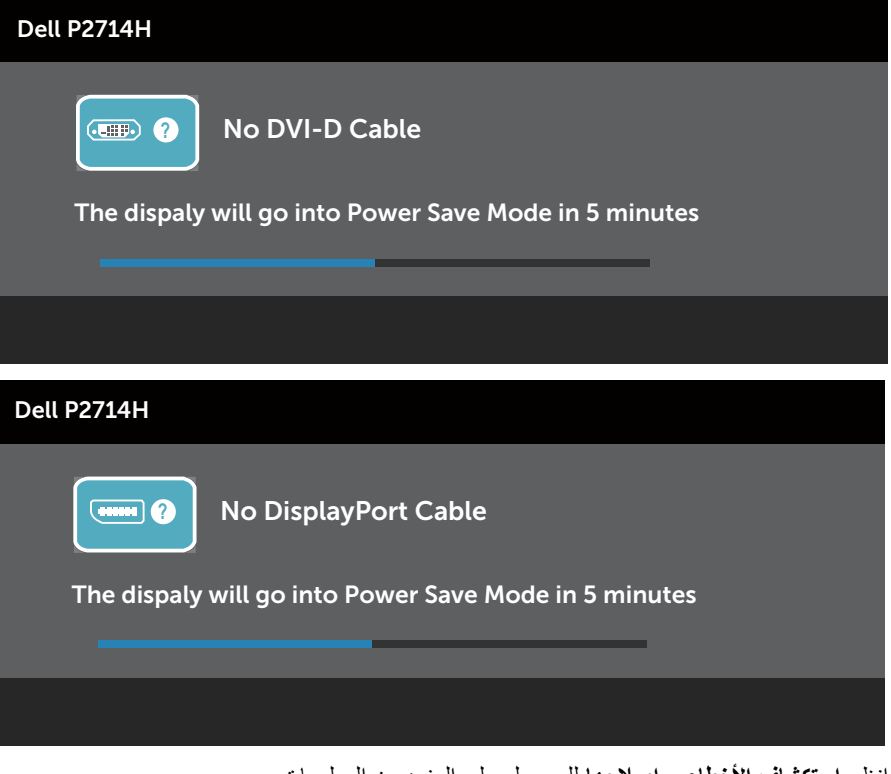

انظر **[استكشاف األخطاء و إصالحها](#page-48-0)** للحصول على المزيد من المعلومات.

### **إعداد الدقة القصوى**

لتعيين الدقة القصوى للشاشة:

#### **Windows XP:**

- **-1** انقر بزر الماوس األيمن على سطح المكتب وحدد خصائص.
	- **-2** حدد عالمة التبويب "إعدادات".
	- **-3** قم بتعيين دقة الشاشة على 1920 × .1080
		- **-4** انقر فوق موافق.

### **Vista Windows و7 Windows و8 Windows8.1/ Windows8/ Windows**

- **-1** لـ 8.1.1 Windows8/ Windows8.1/ Windows8/ Windows فقط، حدد إمالة سطح المكتب للتبديل إلى سطح المكتب الكالسيكي.
	- **-2** انقر بزر الماوس األيمن على سطح المكتب ومن ثم انقر فوق **دقة الشاشة**.
		- **-3** انقر على القائمة المنسدلة الخاصة بدقة الشاشة واختر 1920 × .1080
			- **-4** انقر فوق موافق.

#### **10 Windows**

- **-1** انقر بزر الماوس األيمن فوق سطح المكتب ثم انقر فوق settings Display**( ةشاشال تادادعإ(**.
	- **-1** انقر فوق موsettings display Advanced**(ةمدقتمال ةشاشال تادادعإ(**.
	- **-2** انقر فوق القائمة المنسدلة من **resolution( دقة الشاشة(** وحدد 1920 × .1080
		- **-3** انقر فوق **Apply( قيبطت(**.

إذا لم تشاهد 1920 × 1080 ً كخيار، فقد تحتاج إلى تحديث برنامج تشغيل الرسومات. استنادا إلى الكمبيوتر، أكمل أحد اإلجراءات التالية:

إذا كان لديك كمبيوتر محمول أو سطح مكتب Dell:

 انتقل إلى [support/com.dell.www](http://www.dell.com/support) وأدخل عالمة الخدمة، وقم بتنزيل أحدث برنامج تشغيل لبطاقة الرسومات الخاصة بك.

إذا كنت تستخدم كمبيوتر خالف Dell( محمول أو سطح مكتب(:

- انتقل إلى موقع الدعم للكمبيوتر وقم بتنزيل أحدث برنامج تشغيل للرسومات.
- انتقل إلى موقع ويب بطاقة الرسومات وقم بتنزيل أحدث برنامج تشغيل للرسومات.

**استخدام االمتداد المائل والدوار والرأسي**

**اإلمالة، االستدارة**

مع مجموعة الحامل، يمكنك إمالة الشاشة وتدويرها للحصول على أفضل زاوية رؤية مريحة.

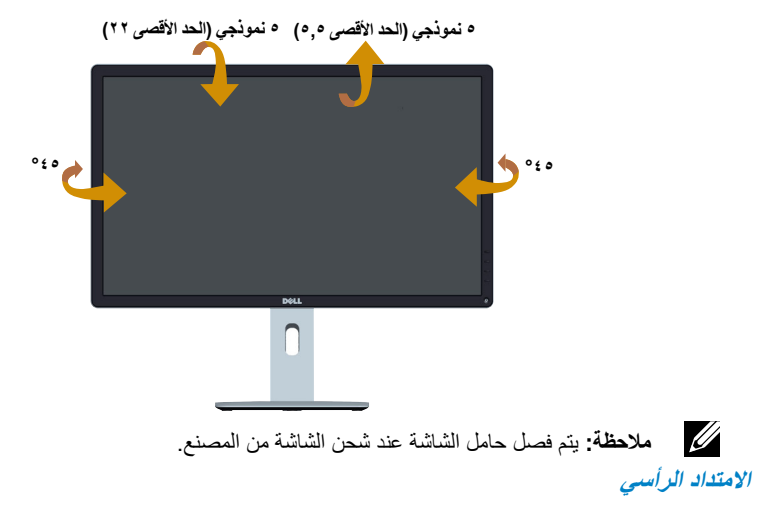

ً يتمدد الحامل رأسيا حتى 115 ً مم. توضح األشكال أدناه كيفية تمديد الحامل رأسيا.

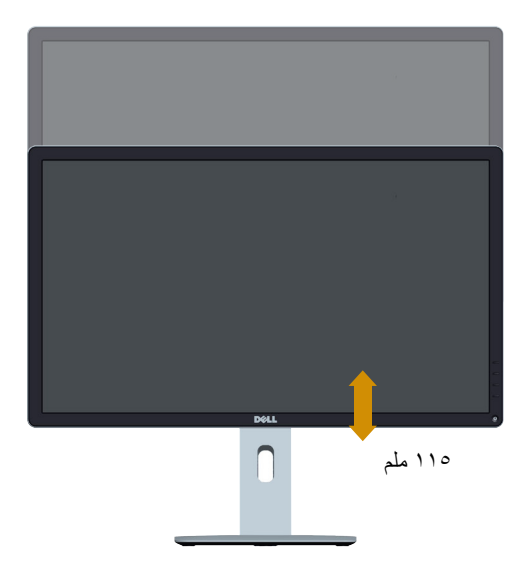

### **تدوير الشاشة**

<span id="page-48-0"></span>قبل تدوير الشاشة، ينبغي أن تكون الشاشة ممتدة بالكامل رأسيًا (التمديد الرأسي) ومائلة بالكامل لأعلى حتى تتجنب االصطدام بالحافة السفلية للشاشة.

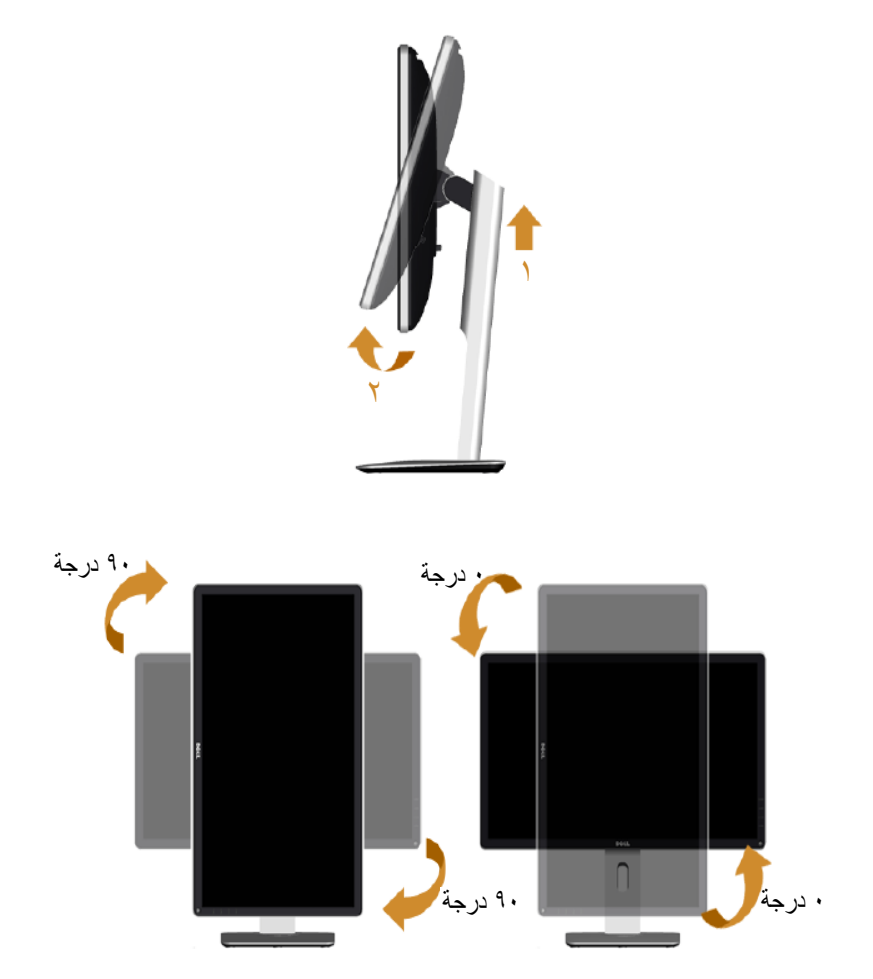

لاستخدام ميزة التدوير (عرض أفقي مقابل رأسي) على كمبيوتر Dell الخاص بك، تحتاج إلى برنامج تشغيل رسوم مُحدث وهو ليس مرفقًا مع هذه الشاشة. لتَنْزيل برنامج الرسوم، يرجى زيارة موقعناً: [/support/com.dell.www://http](http://www.dell.com/support/) والبحث في قسم **Download( التنزيل(** عن **Drivers Video )برامج تشغيل الفيديو(** للحصول على آخر تحديثات برامج التشغيل. عندما تكون في وضع العرض الرأسي، قد تتعرض لأداء متدهور في التطبيقات الغنية بالرسوم (الألعاب ثلاثية الأبعاد، إلخ)

# **استكشاف المشكالت وإصالحها**

**تحذير: قبل الشروع في تنفيذ أي من اإلجراءات الواردة في هذا القسم، يرجى اتبا[ع تعليمات السالمة](#page-56-0)**

**اختبار ذاتي**

توفر شاشتك ميزة االختبار الذاتي الذي يسمح بالتحقق مما إذا كانت الشاشة تعمل بشكل صحيح. إذا تم توصيل الشاشة والكمبيوتر بشكل صحيح لكن الشاشة ما زالت مظلمة، فقم بتشغيل االختبار الذاتي للشاشة عن طريق تنفيذ الخطوات التالية:

- **-1** أوقف تشغيل الكمبيوتر والشاشة.
- **-2** افصل كابل الفيديو من خلف الكمبيوتر. لضمان تشغيل االختبار الذاتي الصحيح، قم بإزالة الكابالت الرقمية (الموصل الأبيض) والتناظري (الموصل الأزرق) وDP (الموصل الأسود) من خلف الكمبيوتر.
	- **-3** قم بتشغيل الشاشة.

يجب أن يظهر مربع الحوار المنبثق على الشاشة (في مقابل الخلفية السوداء) إذا تعذر على الشاشة استشعار إشارة فيديو وتعمل بشكل صحيح. أثناء التواجد في وضع االختبار الذاتي، يبقى مؤشر LED الخاص بالطاقة باللون الأبيض. أيضًا، استنادًا إلى الدخل المحدد، سيتم تمرير أحد مربعات الحوار المعروضة أدناه بشكل مستمر خالل الشاشة.

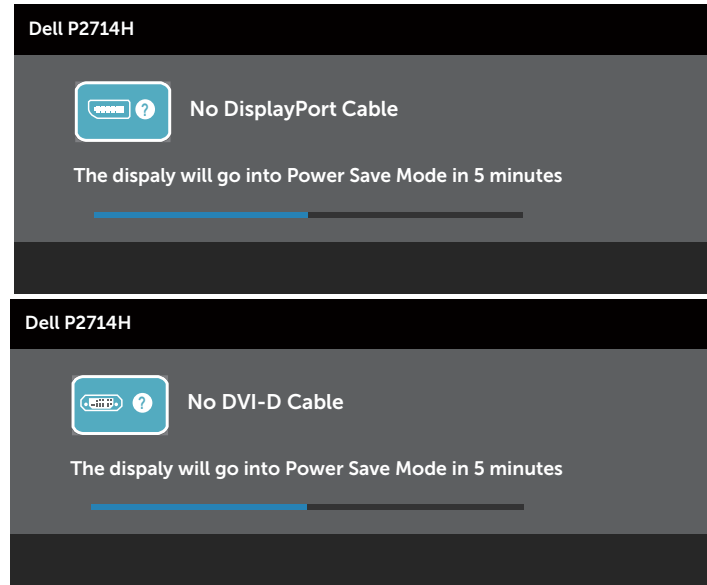

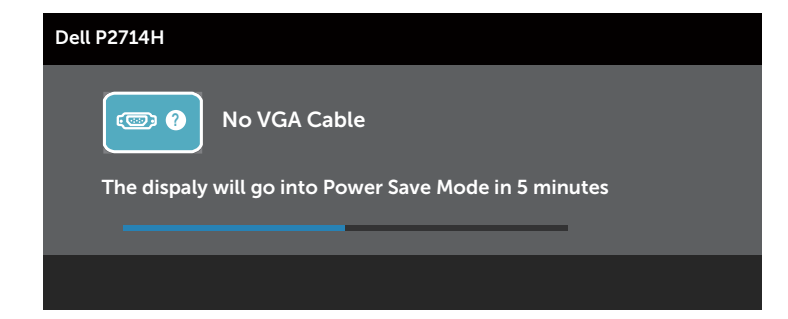

- **-4** ً يظهر مربع الحوار أيض ً ا أثناء تشغيل النظام العادي، إذا أصبح كابل الفيديو مفصوال ً أو تالفا. ستدخل الشاشة في **وضع توفير الطاقة بعد 0 دقائق** إذا تُركت في هذه الحالة.
	- **-5** أوقف تشغيل الشاشة وأعد توصيل كابل الفيديو، ثم قم بتشغيل الكمبيوتر والشاشة.
- إذا بقيت الشاشة فارغة بعد استخدام اإلجراء السابق، تحقق من وحدة تحكم الفيديو والكمبيوتر، ألن الشاشة تعمل بشكل صحيح.
- **مالحظة**: ال يتوفر إجراء فحص ميزة االختبار الذاتي ألوضاع الفيديو Video-S وComposite وComponent.

**تشخيصات مضمنة**

تشتمل الشاشة على أداة تشخيص مضمنة تساعد في تحديد ما إذا كانت الحالة غير الطبيعية للشاشة التي تواجهها مشكلة موروثة في الشاشة، أو الكمبيوتر وبطاقة الفيديو.

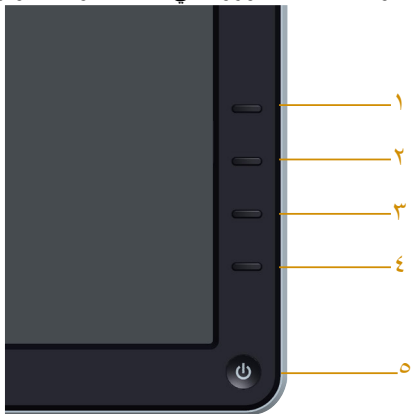

**مالحظة**: يمكن تشغيل التشخيصات المضمنة فقط عند توصيل كابل الفيديو مع كون الشاشة في وضع االختبار الذاتي.

لتشغيل التشخيصات المضمنة:

- **-1** تأكد من نظافة الشاشة )ال توجد جسيمات أتربة على سطح الشاشة(.
- **-2** افصل كابل )كابالت( الفيديو من خلف الكمبيوتر أو الشاشة. ثم تدخل الشاشة في وضع االختبار الذاتي.
- **-3** اضغط مع االستمرار على **الزر 1** و**الزر 4** في اللوحة األمامية، في نفس الوقت لمدة ثانيتين. تظهر شاشة رمادية.
	- ً **-4** ا عن أي شيء غير طبيعي. افحص الشاشة بعناية بحث **-5** اضغط على **الزر 4** في اللوحة األمامية مرة أخرى. يتغير لون الشاشة إلى اللون األحمر. ً **-6** ا عن أي شيء غير طبيعي. افحص الشاشة بحث
		- **-7** كرر الخطوات 5 و6 لفحص الشاشة باأللوان األخضر واألزرق واألسود واألبيض.

يكتمل االختبار عند ظهور الشاشة البيضاء. للخروج، اضغط على **الزر 4** مرة أخرى. إذا لم تكتشف أي شيء غير طبيعي في الشاشة عند استخدام أداة التشخيص المضمنة، فإن الشاشة تعمل بشكل صحيح. تحقق من بطاقة الفيديو والكمبيوتر.

#### **مشاكل عامة**

| أعراض عامة                              | ماذا تواجه                      | الحلول الممكنة                                                                                                    |
|-----------------------------------------|---------------------------------|----------------------------------------------------------------------------------------------------|
| لا يوجد فيديو /إيقاف مؤشر<br>LED للطاقة | لا توجد صورة                    | • نَأَكد من أن كابل الْفَيديو الذي يوصل الشَّاشة<br>والكمبيوتر موصل بشكل صحيح ومحكم<br>• تحقق من أن مأخذ الطاقة يعمل بشكل صحيح<br>باستخدام أي جهاز كهربائي أخر .<br>• نأكد من الضغط على زُرِ الْطاقةُ بالكامل.                                                                                     |
| لا بوجد فيدبو/تشغيل مؤشر<br>LED للطاقة  | لا توجد صورة أو لا يوجد<br>سطوع | • قم بزيادة السطوع والنتباين عبر OSD<br>(الخيارات المعروضة على الشاشة).<br>• قم بإجراء فحص الاختبار الذاتي للشاشة.<br>• نَحقق من وجود مسامير ملتوية أو مكسورة<br>في موصل كابل الفيديو .<br>• تاكد من تحديد مصدر الدخل الصحيح من<br>خلال <b>مصدر الدخل</b> تحديد قائمة.<br>• شغل التشخيصات المضمنة. |

يشتمل الجدول التالي على معلومات عامة حول المشاكل العامة للشاشة التي قد تواجهها والحلول الممكنة.

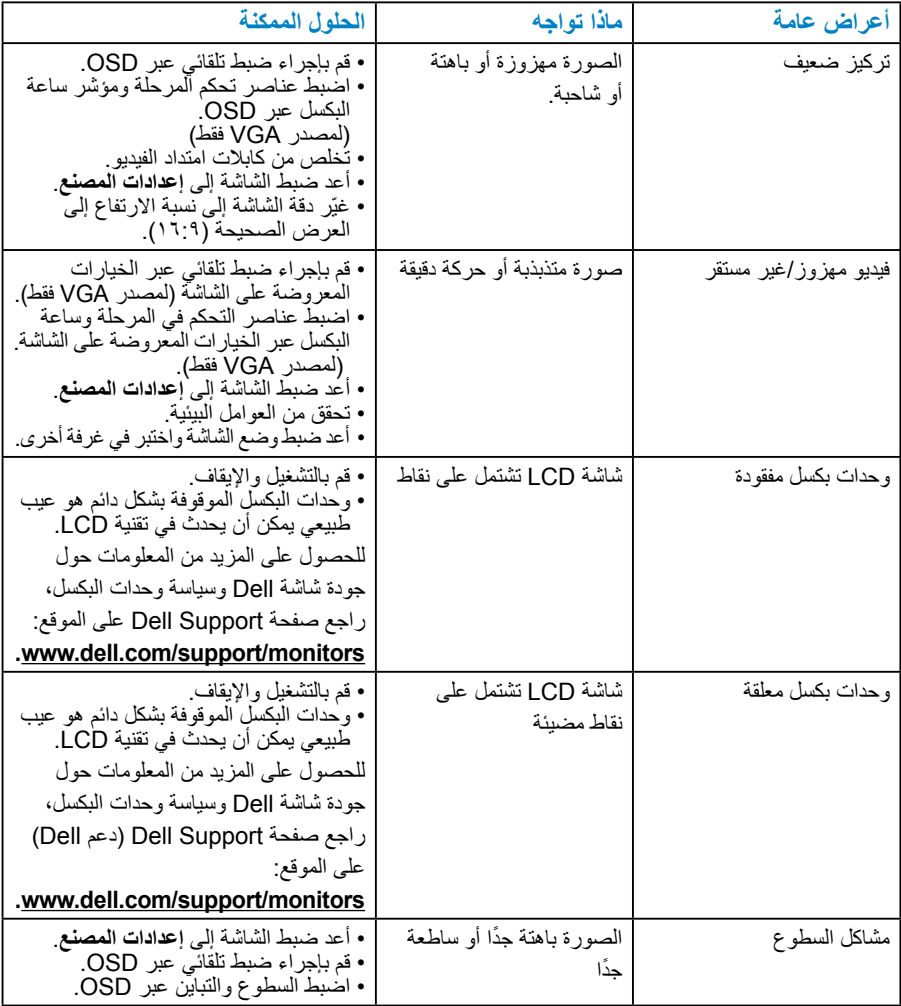

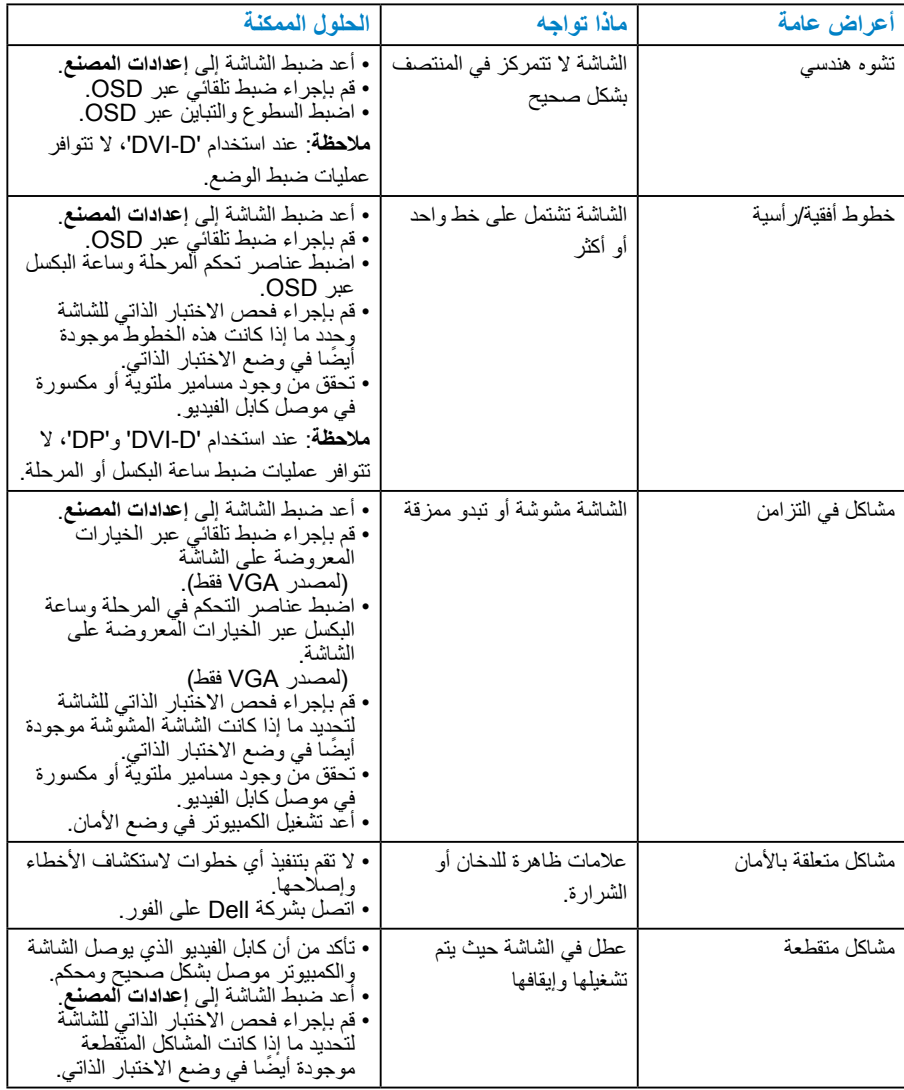

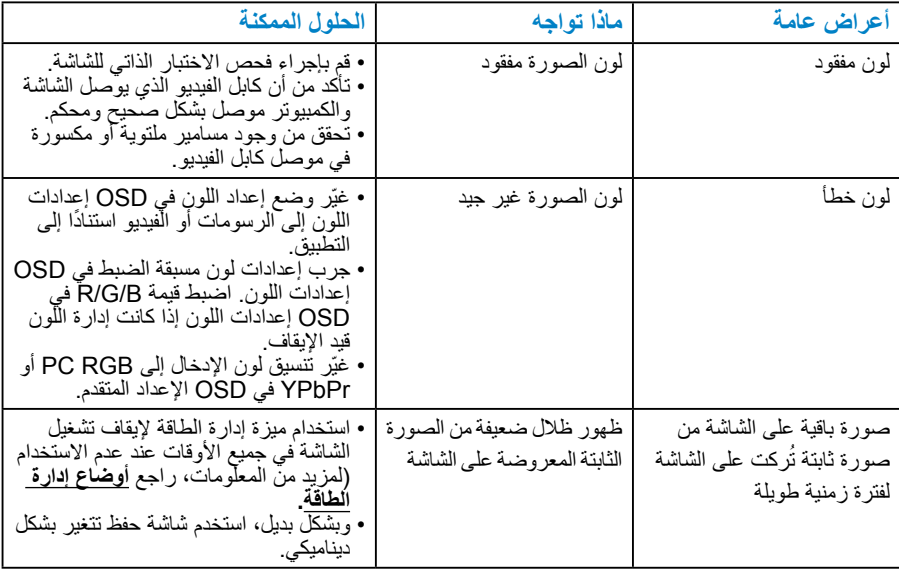

# **مشاكل معينة للمنتج**

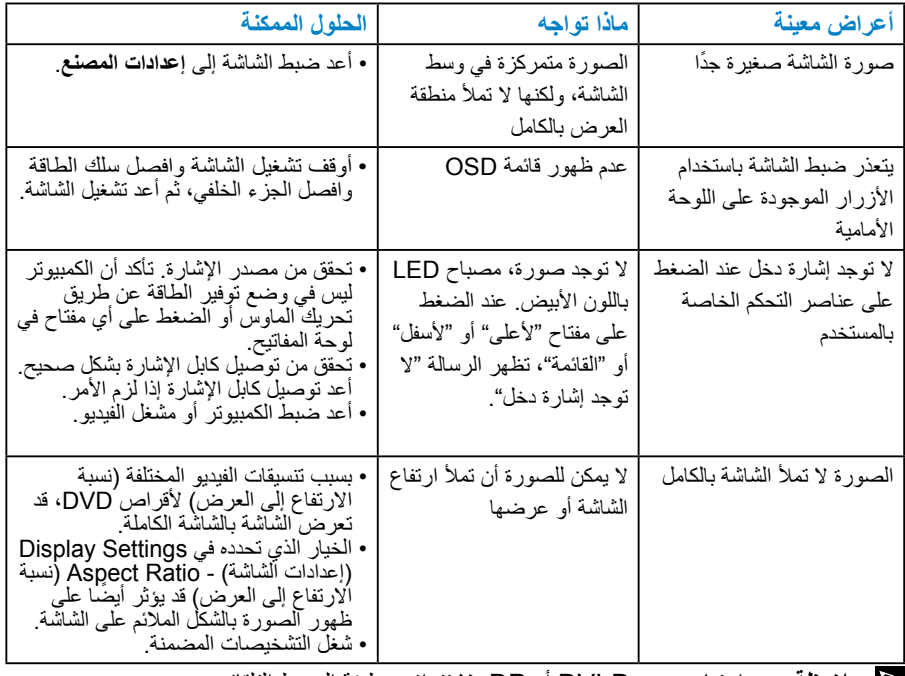

**مالحظة**: عند اختيار وضع D-DVI أو DP، ال تتوافر وظيفة الضبط التلقائي.

**الملحق** 

# <span id="page-56-0"></span> **تحذير: تعليمات السالمة تحذير: قد يؤدي استخدام عناصر تحكم أو عمليات ضبط أو إجراءات خالف المحددة في هذا المستند إلى التعرض لصدمة أو مخاطر كهربائية و/أو مخاطر ميكانيكية.**  للحصول على معلومات عن تعليمات السالمة، راجع دليل معلومات المنتج.

**إخطارات FCC( الواليات المتحدة فقط( والمعلومات التنظيمية األخرى**

للحصول على مالحظات FCC والمعلومات التنظيمية األخرى، راجع موقع التوافق التنظيمي الموجود على .www.dell.com\regulatory\_compliance

**يتوافق هذا الجهاز مع الجزء 15 من قواعد FCC. وقد تتعرض عملية التشغيل إلى الحالتين التاليتين:** )1( قد ال يتسبب هذا الجهاز في حدوث تداخل ضار.

)2( يجب أن يتقبل هذا الجهاز أي تداخل يتم استقباله، بما في ذلك التداخل الذي قد يتسبب في التشغيل غير المرغوب فيه

### **االتصال بشركة Dell**

**للعمالء في الواليات المتحدة، يرجى االتصال بـ DELL-WWW800-( 800-999-3355). مالحظة**: إذا لم يكن لديك اتصال نشط باإلنترنت، يمكنك الحصول على معلومات االتصال من خالل فاتورة الشراء أو إيصال التعبئة أو الفاتورة أو كتالوج منتجات شركة Dell. **تقدم شركة Dell خيارات دعم وخدمة متعددة سواء عبر شبكة اإلنترنت أو الهاتف. إال أن توافر هذه ً الخدمات يختلف تبعا الختالف البلد والمنتج وبعض الخدمات، ومن ثم قد ال يتوافر بعضها في منطقتك. للحصول على محتوى دعم الشاشة عبر اإلنترنت:**  www.dell.com/support/monitors /-**لالتصال بشركة Dell للحصول على الدعم الفني أو لالستفسار عن أمور تتعلق بالمبيعات أو بخدمة العمالء: -1** زر [support/com.dell.www](http://www.dell.com/support). **-2** تأكد أن البلد أو المنطقة التي تتواجد بها في القائمة المنسدلة **اختر دولة/منطقة** الموجودة أعلى يسار الصفحة. **-3** انقر فوق **اتصل بنا** على الجانب األيسر من الصفحة. **-4** ً حدد رابط الخدمة أو الدعم المناسب وفقا الحتياجاتك. **-5** اختر الطريقة التي تفضلها لالتصال بالشركة.

# **إعداد الشاشة**

# **إعداد دقة الشاشة على 1920 × 1080 )الحد األقصى(**

للحصول على أفضل أداء للشاشة أثناء استخدام نظم التشغيل Windows Microsoft، اضبط دقة الشاشة على 1920 × 1080 بكسل بإجراء الخطوات التالية:

#### **في نظام XP Windows:**

- **-1** انقر بزر الماوس األيمن على سطح المكتب، ومن ثم انقر فوق "خصائص".
	- **-2** حدد عالمة التبويب "إعدادات".
- **-3** حرك شريط التمرير إلى اليمين بالضغط مع االستمرار على زر الماوس األيسر وضبط دقة الشاشة على ١٩٢٠ × ١٠٨٠.
	- **-4** انقر فوق موافق.

#### **في Vista Windows و7 Windows و8 Windows8.1/ Windows8/ Windows/**

**-1** لـ 8.1.1 Windows8/ Windows8.1/ Windows8/ Windows فقط، حدد إمالة سطح المكتب للتبديل إلى سطح المكتب الكالسيكي.

**-2** انقر بزر الماوس األيمن على سطح المكتب ومن ثم انقر فوق "دقة الشاشة".

**-3** انقر على القائمة المنسدلة الخاصة بدقة الشاشة واختر 1920 x .1080

# **-4** انقر فوق موافق.

### **في10 Windows -1** انقر بزر الماوس األيمن فوق سطح المكتب ثم انقر فوق settings Display**( ةشاشال تادادعإ(**.

**-2** انقر فوق موsettings display Advanced(ةمدقتمال ةشاشال تادادعإ(. **-3** انقر فوق القائمة المنسدلة من resolution( دقة الشاشة( وحدد 1920 × .1080

**-4** انقر فوق Apply( قيبطت(.

إذا لم تشاهد 1920 × 1080 كخيار، تحتاج إلى تحديث برنامج تشغيل الرسومات. يرجى اختيار السيناريو أدناه الذي يشرح نظام الكمبيوتر الذي تستخدمه بأفضل حال، واتبع التعليمات المتوفرة

> :1**إذا كان لديك كمبيوتر سطح مكتب Dell أو كمبيوتر محمول Dell مع وصول لإلنترنت** :2**إذا كان لديك كمبيوتر سطح مكتب أو كمبيوتر محمول أو بطاقة رسومات خالف Dell**

**إذا كان لديك كمبيوتر سطح مكتب Dell أو كمبيوتر محمول Dell مع وصول لإلنترنت**

- **-1** انتقل إلى [support/com.dell.www://http](http://www.dell.com/support)، وأدخل عالمة الخدمة، وقم بتنزيل أحدث برنامج تشغيل لبطاقة الرسومات الخاصة بك.
- **-2** بعد تثبيت برامج التشغيل لمهايئ الرسومات، حاول تعيين الدقة على 1920 × 1080 مرة أخرى.
	- **مالحظة**: إذا تعذر ضبط الدقة على 1920 x ،1080 فيرجى االتصال بشركة Dell لالستفسار حول مهايئ الرسومات الذي يدعم هذه الدقة.

**إذا كان لديك كمبيوتر سطح مكتب أو كمبيوتر محمول أو بطاقة رسومات خالف Dell**

### **في Vista Windows و7 Windows و8/ Windows8.1/ Windows8/ Windows 8.1.1 Windows:**

**-1** لـ 8.1.1 Windows8/ Windows8.1/ Windows8/ Windows فقط، حدد إمالة سطح المكتب للتبديل إلى سطح المكتب الكالسيكي.

- **-2** انقر بزر الماوس األيمن على سطح المكتب وانقر فوق "تخصيص".
	- **-3** انقر فوق تغيير إعدادات العرض.
		- **-4** انقر فوق إعدادات متقدمة.
- **-5** تعرف على مزود وحدة تحكم الرسومات من الوصف في أعلى النافذة )على سبيل المثال، NVIDIA وATI وIntel وغير ذلك).
- **-6** يرجى الرجوع إلى موقع بطاقة الرسومات للحصول على برامج التشغيل المحدثة )على سبيل المثال، [com.ATI.www://http](http://www.ATI.com) أو [com.NVIDIA.www://http](http://www.NVIDIA.com)).
	- **-7** بعد تثبيت برامج التشغيل لمهايئ الرسومات، حاول تعيين الدقة على 1920 × 1080 مرة أخرى. **10 Windows**:
		-
		- **-1** انقر بزر الماوس األيمن على سطح المكتب مث فوق **settings Display(ةشاشال تادادعإ(**.
			- **-2** انقر فوق مو**settings display Advanced(ةمدقتمال ةشاشال تادادعإ(**.
				- **-3** انقر فوق مو**properties adapter Display(ةشاشال ئياهم صئاصخ(**.
- **-4** تعرف على مزود وحدة تحكم الرسومات من الوصف في أعلى النافذة )على سبيل المثال، NVIDIA وATI وIntel وغير ذلك(.
- **-5** يرجى الرجوع إلى موقع بطاقة الرسومات للحصول على برامج التشغيل المحدثة )على سبيل المثال، [com.ATI.www://http](http://www.ATI.com) أو [com.NVIDIA.www://http](http://www.NVIDIA.com)).
	- **-6** بعد تثبيت برامج التشغيل لمهايئ الرسومات، حاول تعيين الدقة على 1920 × 1080 مرة أخرى.
	- **مالحظة**: إذا تعذر عليك تعيين الدقة على 1920 × ،1080 فيرجى االتصال بالشركة المصنعة للكمبيوتر أو عليك بشراء مهايئ رسومات يدعم دقة الفيديو 1920 x .1080

# **إجراءات إعداد الشاشات المزدوجة في Vista Windows و7 Windows و 10 Windows و 8.1 Windows8/ Windows**

### **لـ Vista Windows**

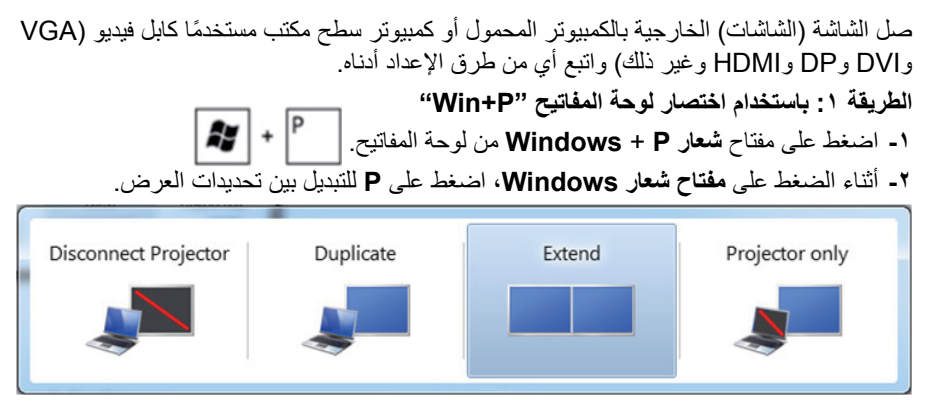

### **الطريقة :2 باستخدام قائمة "Personalize("تخصيص(**

**-1** انقر بزر الماوس األيمن فوق سطح المكتب ومن ثم انقر فوق Personalize( **تخصيص(**.

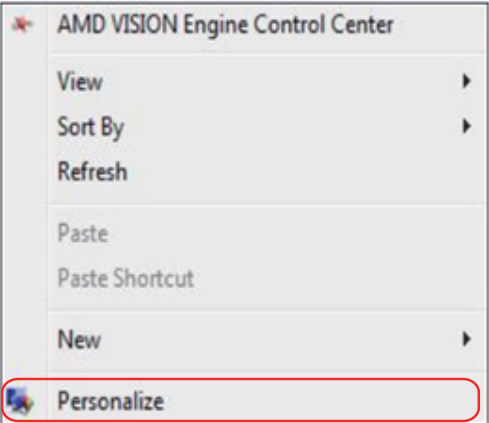

**-2** انقر فوق Settings Display( **إعدادات العرض(**.

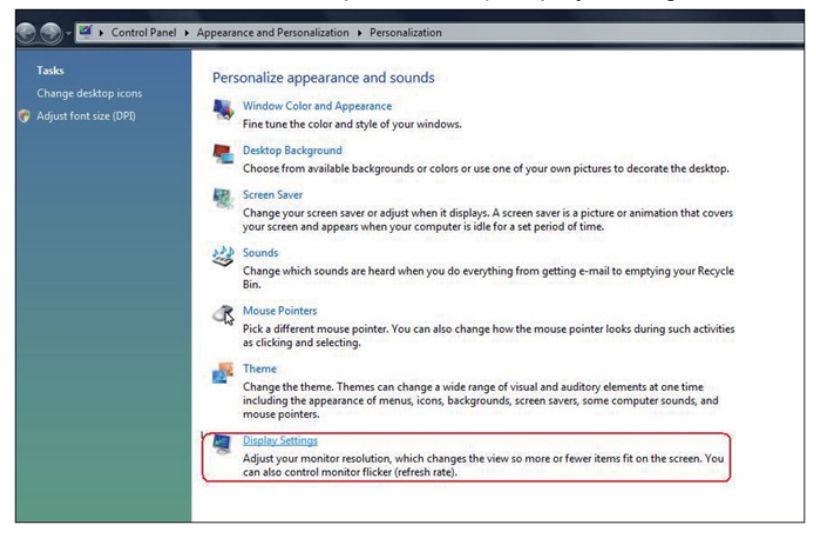

- **-3** انقر فوق **تحديد الشاشات**.
- قد تحتاج إلى إعادة تشغيل النظام وتكرار الخطوات من 1 حتى 3 في حالة عدم اكتشاف النظام الشاشة المضافة.

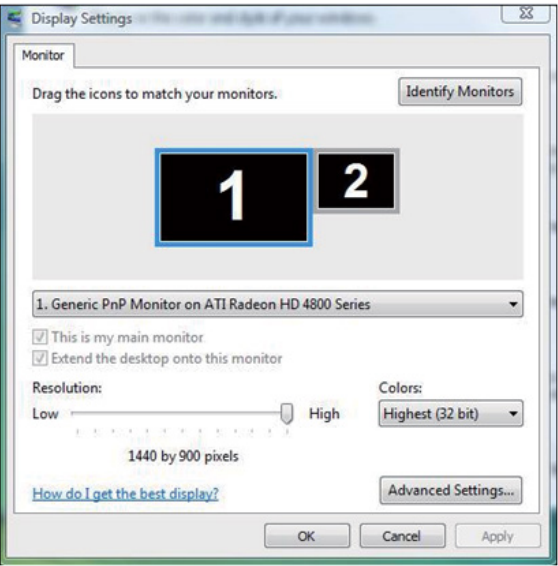

### **لـ 7 Windows**

ً صل الشاشة )الشاشات( الخارجية بالكمبيوتر المحمول أو كمبيوتر سطح مكتب مستخدما كابل فيديو )VGA وDVI وDP وHDMI وغير ذلك) واتبع أي من طرق الإعداد أدناه. **الطريقة :1 باستخدام اختصار لوحة المفاتيح "P+Win" -1** اضغط على مفتاح **شعار P** + **Windows** من لوحة المفاتيح. **-2** أثناء الضغط على **مفتاح شعار Windows**، اضغط على **P** للتبديل بين تحديدات العرض.

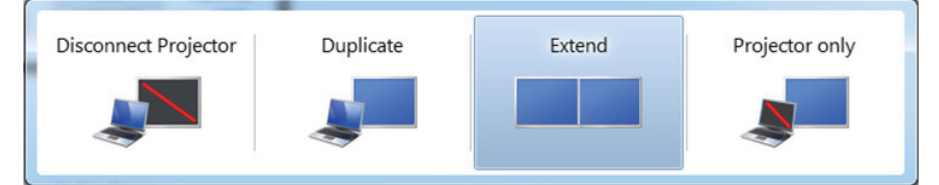

**الطريقة :2 باستخدام قائمة "دقة الشاشة"**

**-1** انقر بزر الماوس األيمن فوق سطح المكتب ومن ثم انقر فوق **دقة الشاشة**.

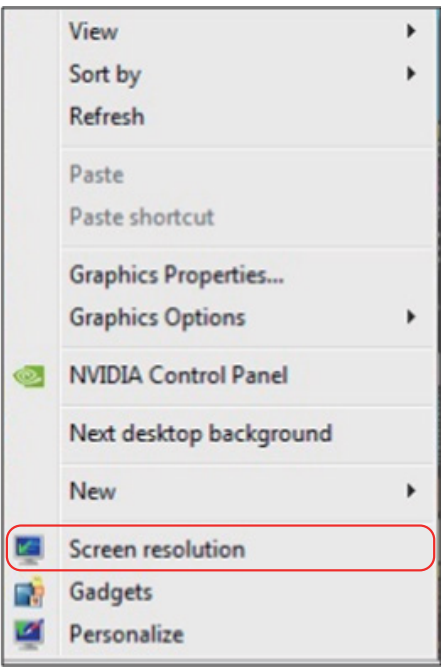

**-2** انقر فوق **عروض متعددة** لتحديد عرض. إذا لم تشاهد إدراج الشاشة اإلضافية، انقر فوق **اكتشاف**.

 قد تحتاج إلى إعادة تشغيل النظام وتكرار الخطوات من 1 حتى 3 في حالة عدم اكتشاف النظام الشاشة المضافة.

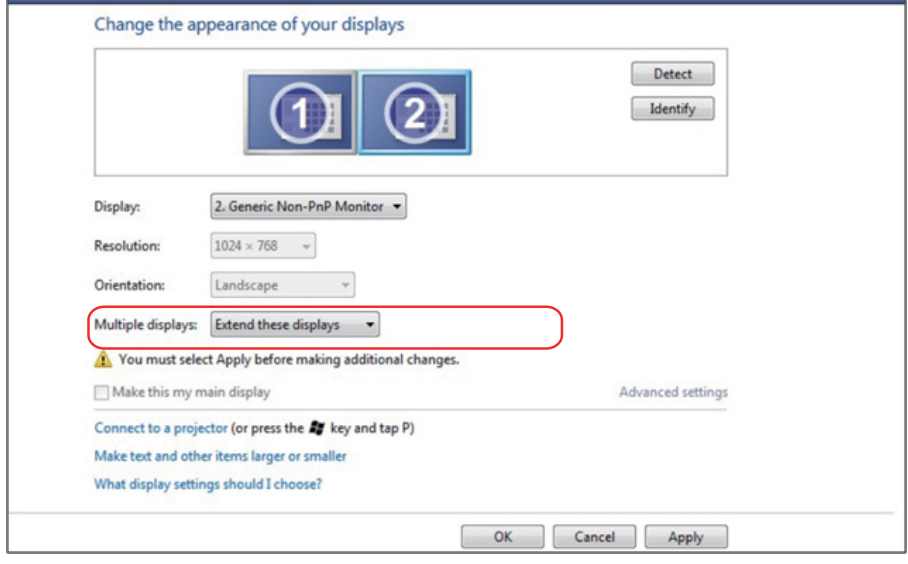

### **لـ 8.1.1 Windows8/ Windows8.1/ Windows8/ Windows**

ً صل الشاشة )الشاشات( الخارجية بالكمبيوتر المحمول أو كمبيوتر سطح مكتب مستخدما كابل فيديو )VGA وDVI وDP وHDMI وغير ذلك( واتبع أي من طرق اإلعداد أدناه. **الطريقة :1 باستخدام اختصار لوحة المفاتيح "P+Win" -1** اضغط على مفتاح **شعار P** + **Windows** من لوحة المفاتيح. **-2** أثناء الضغط على **مفتاح شعار Windows**، اضغط على **P** للتبديل بين تحديدات العرض.

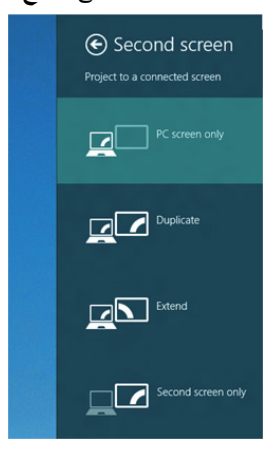

#### **الطريقة :2 باستخدام قائمة "دقة الشاشة"**

**-1** من شاشة "البدء"، حدد إمالة **سطح المكتب** للتبديل إلى سطح مكتب Windows كالسيكي.

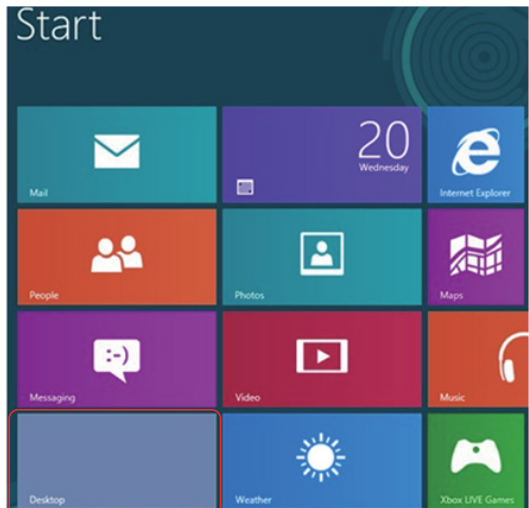

**-2** انقر بزر الماوس األيمن فوق سطح المكتب ومن ثم انقر فوق **دقة الشاشة**.

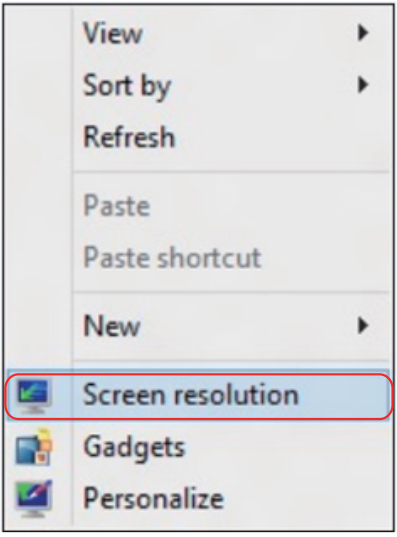

- **-3** انقر فوق **عروض متعددة** لتحديد عرض. إذا لم تشاهد إدراج الشاشة اإلضافية، انقر فوق اكتشاف.
- قد تحتاج إلى إعادة تشغيل النظام وتكرار الخطوات من 1 حتى 3 في حالة عدم اكتشاف النظام الشاشة المضافة.

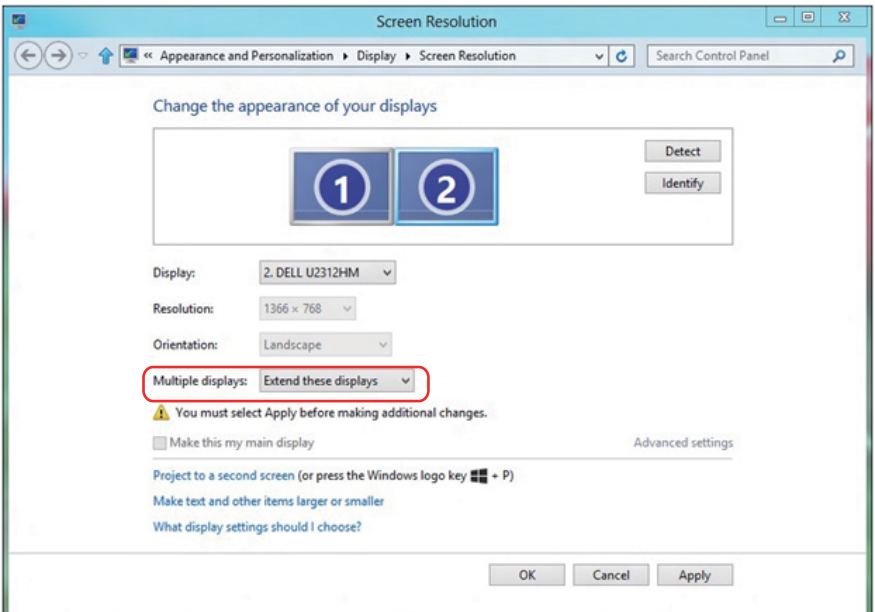

# **التشغيل نظام في المتعددة للشاشات ض العرض أنماط إعداد Windows 7 أو Windows 8 أو Windows 8.1**

بعد إعداد الشاشة (الشاشات) الخارجية، يستطيع المستخدمون تحديد نمط العرض المطلوب من قائمة **عروض متعددة**: اعمل نسخة طبق األصل ومد واجعل إظهار سطح المكتب قيد التشغيل.

 **انسخ هذه العروض:** انسخ الشاشة نفسها إلى شاشتين لهما نفس الدقة، يتم اختيارهم ا ً ستنادا إلى الشاشة األقل دقة.

**لـ Vista Windows**

**]النسخ غير متوفر[**

**لـ 7 Windows**

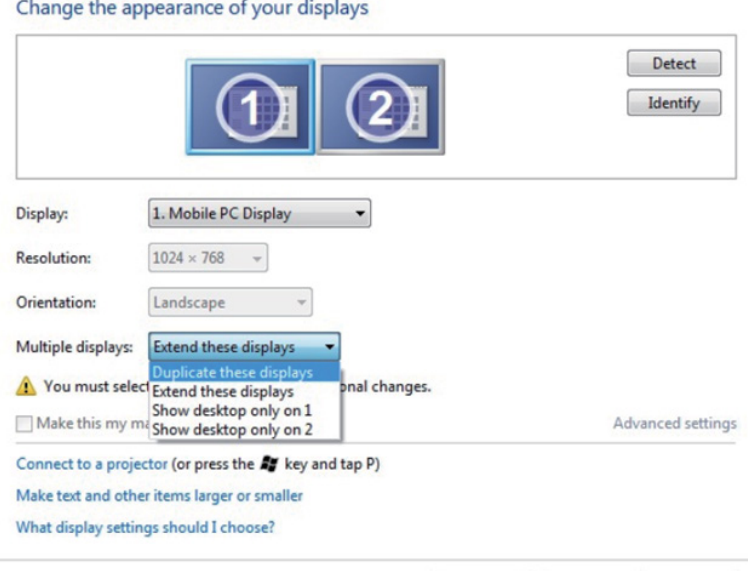

OK Cancel Apply

## **لـ 8.1.1 Windows8/ Windows8.1/ Windows8/ Windows**

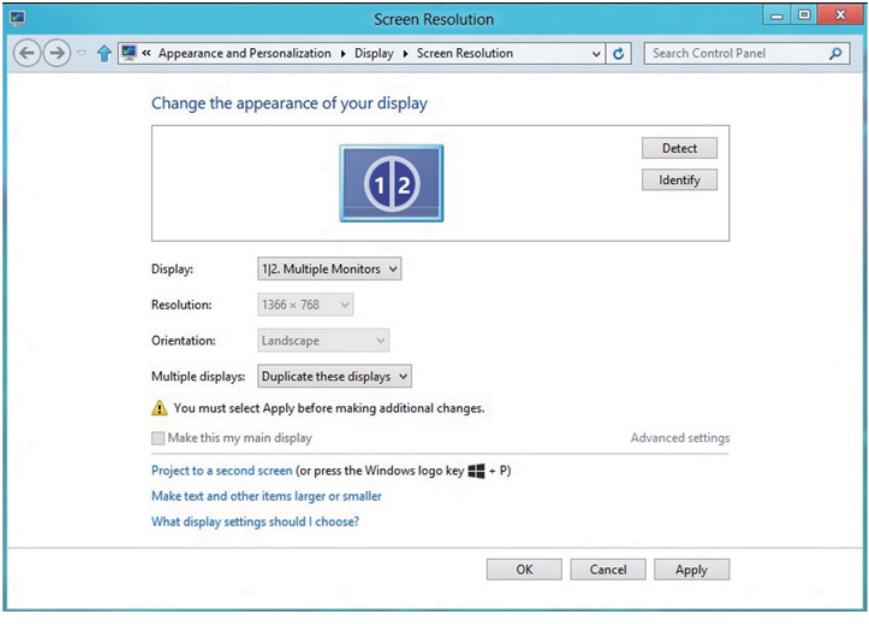

 **مد هذه العروض:** يوصى بهذا الخيار عند توصيل شاشة خارجية إلى الكمبيوتر المحمول، وبإمكان كل شاشة تقديم عرض مختلف ومستقل بغية تحسين استخدام العميل. يمكن وضع الشاشات بالتبادل، فعلى سبيل المثال يمكن وضع الشاشة 1 على يسار الشاشة 2 وبالعكس، وهذا يعتمد على الوضع المادي لشاشة LCD فيما يتعلق بالكمبيوتر المحمول. يمكن أن يستند الخط األفقي المعروض على كال الشاشتين إلى الكمبيوتر المحمول أو الشاشة الخارجية. هذه هي كل خيارات الضبط، وال يحتاج المستخدم سوى سحب جهاز عرض الشاشة الرئيسية إلى الشاشة الممتدة.

#### **لـ Vista Windows**

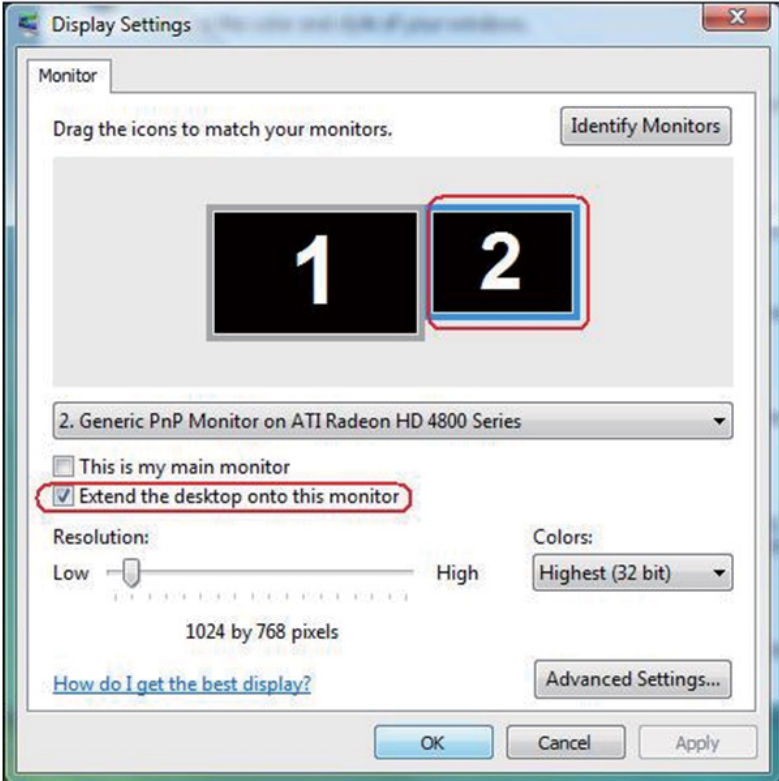

### **لـ 7 Windows**

#### Change the appearance of your displays

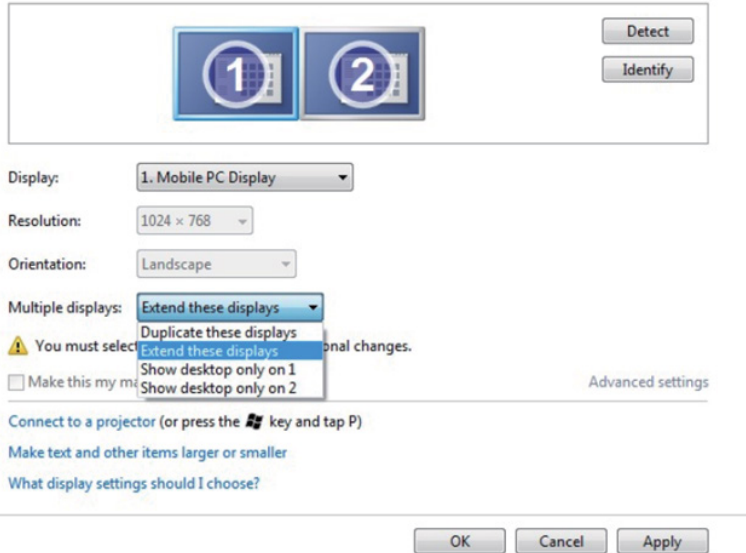

### **لـ 8.1.1 Windows8/ Windows8.1/ Windows8/ Windows**

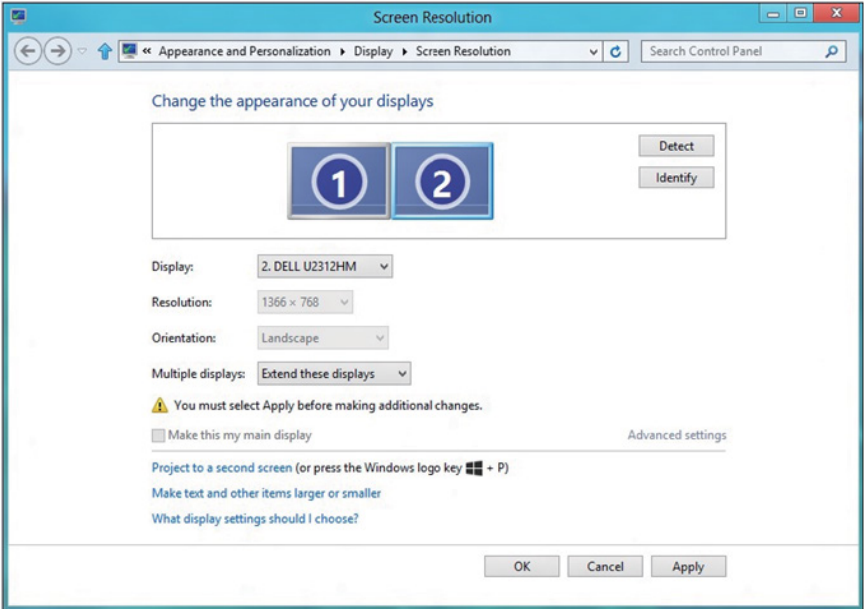

 **إظهار سطح المكتب قيد التشغيل فقط:** يعرض حالة شاشة معينة. يتم اختيار هذا الخيار عند استخدام الكمبيوتر المحمول ككمبيوتر شخصي PC ليستطيع بذلك المستخدم االستمتاع بشاشة عرض خارجية كبيرة. هذا، وتدعم معظم أجهزة الكمبيوتر المحمولة الحالية الدقة السائدة، فكما هو موضح بالشكل أعاله، تبلغ دقة شاشة الكمبيوتر المحمول فقط 1280 × ،800 ولكن بعد توصيل 27 شاشة LCD خارجية، يستطيع المستخدمون على الفور تحسين استمتاعهم بالرؤية من خالل جودة عالية تبلغ 1920 × .1080

### **لـ Vista Windows**

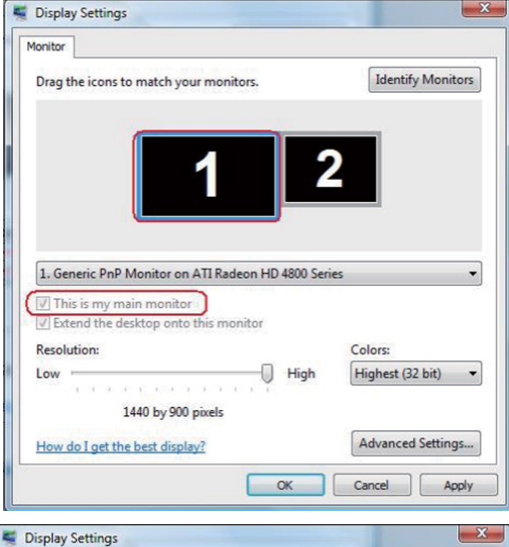

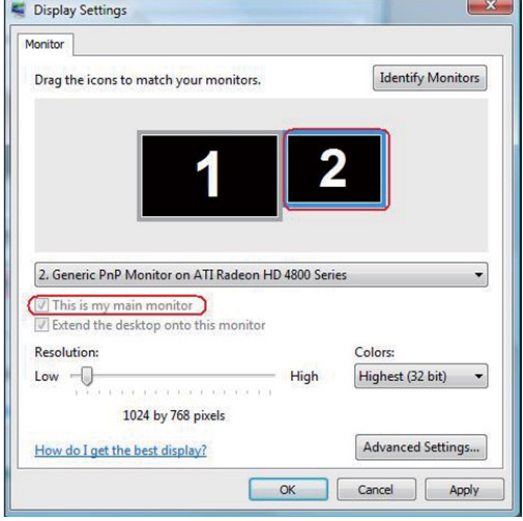

## **لـ 7 Windows**

#### Change the appearance of your displays

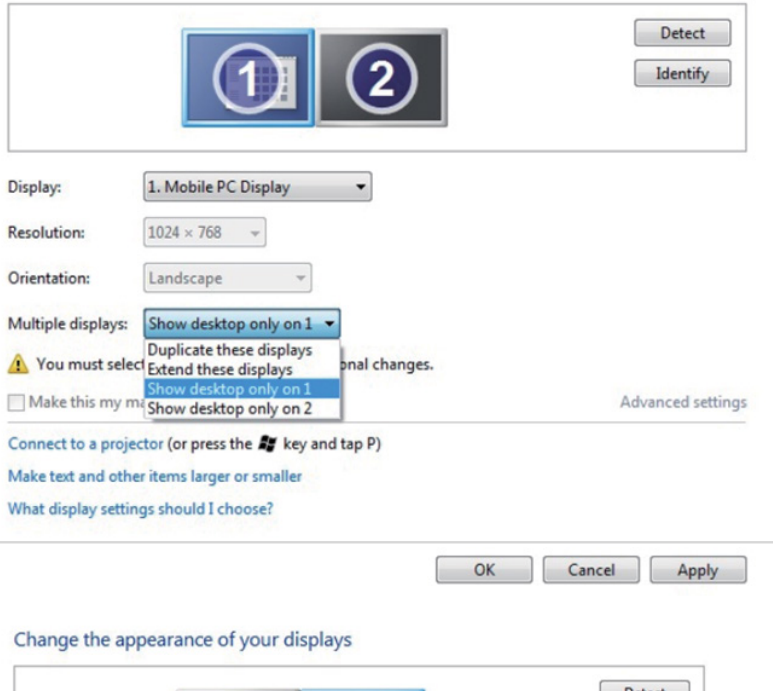

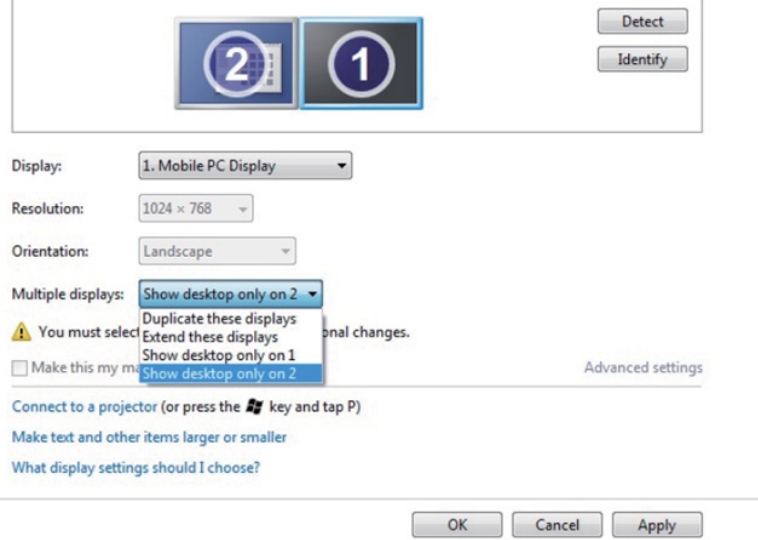

# **لـ 8.1.1 Windows8/ Windows8.1/ Windows8/ Windows**

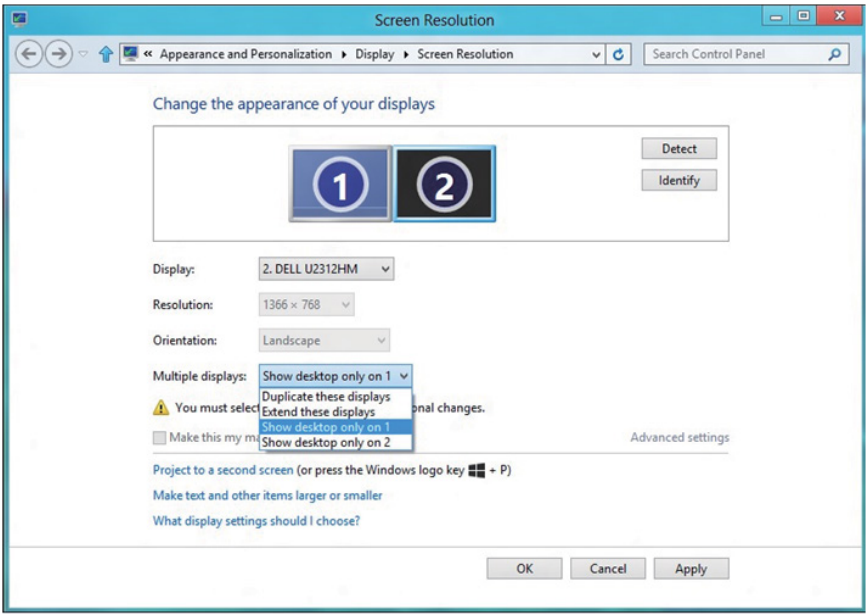

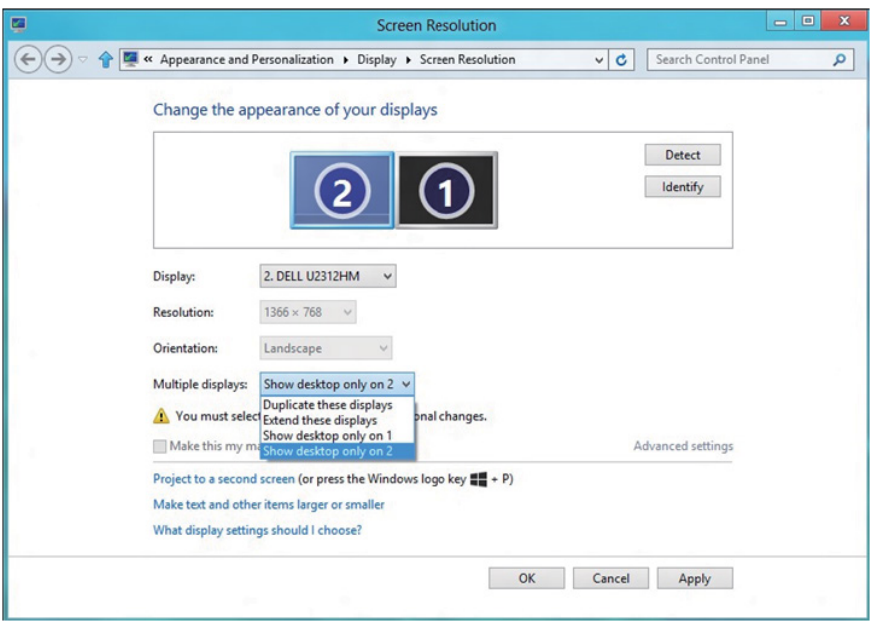
## **لـ** *Windows 10*

صل الشاشة (الشاشات) الخار جية بالكمبيوتر المحمول أو كمبيوتر سطح مكتب مستخدمًا كابل فيديو )VGA وDVI وDP وHDMI وغير ذلك( واتبع أي من طرق اإلعداد أدناه. **الطريقة :1 استخدام اختصار لوحة المفاتيح »**P+Win**»**

- **-1** اضغط على مفتاح key logo Windows**( مفتاح شعار** Windows **)**وP على لوحة المفاتيح.
- **-2** أثناء الضغط مع االستمرار على key logo Windows**( مفتاح شعار** Windows**)**، اضغط على P لالنتقال بين اختيارات الشاشة.

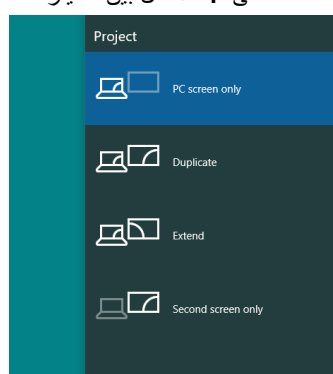

**الطريقة :2 استخدام قائمة** Resolution Screen**( دقة الشاشة(**

**-3** انقر بزر الماوس األيمن فوق سطح المكتب ومن ثم انقر فوق settings Display**( ةشاشال تادادعإ(**.

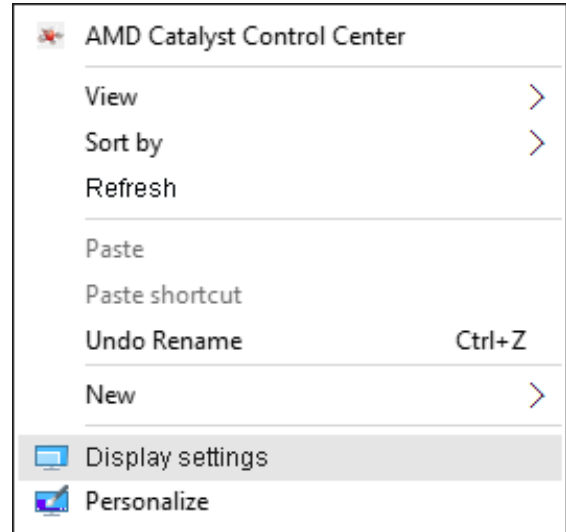

- **-4** انقر فوق displa**y** your Customize**( العر ض تخصيص(** لتحديد عرض. إذا لم تشاهد
	- إدراج الشاشة اإلضافية، انقر فوق اكتشاف.
- قد تحتاج إلى إعادة تشغيل النظام وتكرار الخطوات من 1 حتى 2 في حالة عدم اكتشاف النظام الشاشة المضافة.

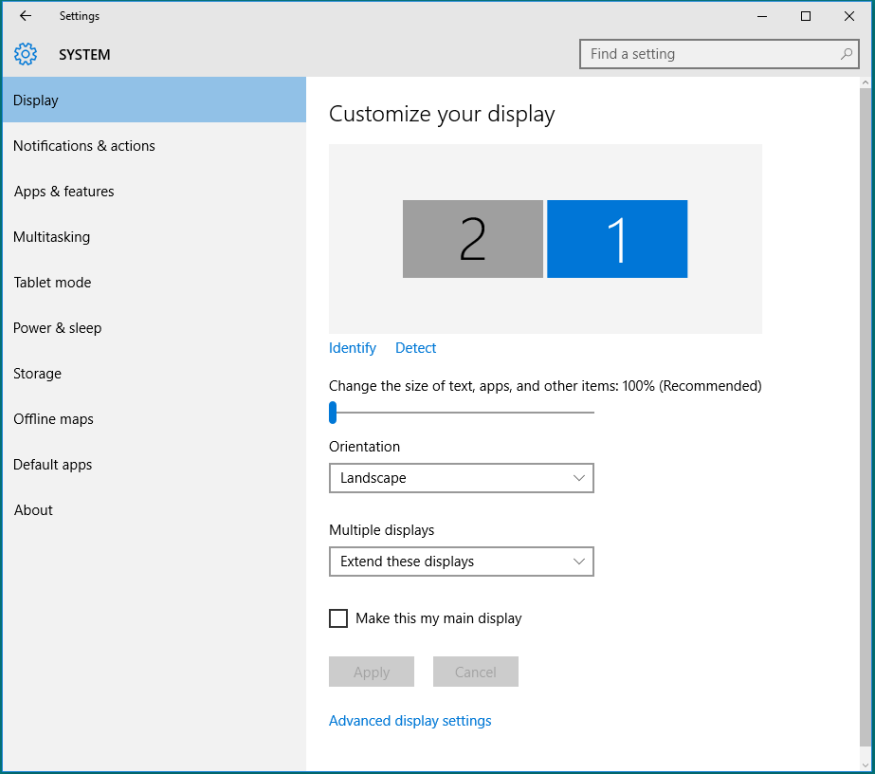

## **التشغيل نظام في المتعددة للشاشات العرض أنماط إعداد Windows <sup>10</sup>**

بعد إعداد الشاشة )الشاشات( الخارجية، يستطيع المستخدمون تحديد نمط العرض المطلوب من قائمة **عروض متعددة**: Duplicate( متكرر( أو Extend( ممتد( أو On Desktop Show( إظهار سطح المكتب(.

 ً تكرار شاشات العرض: انسخ الشاشة نفسها إلى شاشتين لهما نفس الدقة، يتم اختيارهم استنادا إلى الشاشة األقل دقة.

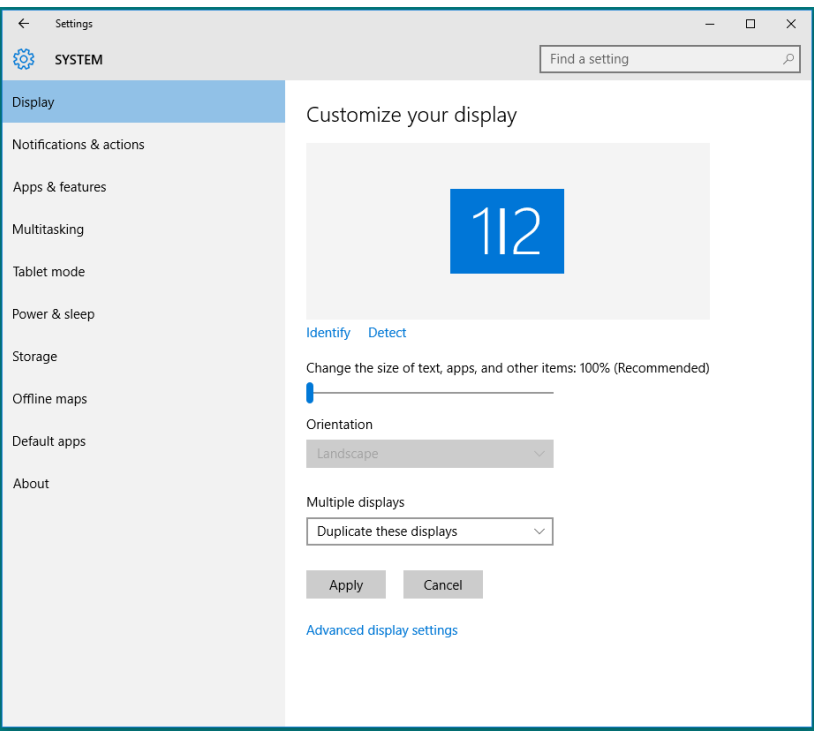

 مد هذه العروض: يوصى بهذا الخيار عند توصيل شاشة خارجية إلى الكمبيوتر المحمول، وبإمكان كل شاشة تقديم عرض مختلف ومستقل بغية تحسين استخدام العميل. يمكن وضع الشاشات بالتبادل، فعلى سبيل المثال يمكن وضع الشاشة 1 على يسار الشاشة 2 وبالعكس، وهذا يعتمد على الوضع المادي لشاشة LCD فيما يتعلق بالكمبيوتر المحمول. يمكن أن يستند الخط األفقي المعروض على كال الشاشتين إلى الكمبيوتر المحمول أو الشاشة الخارجية. هذه هي كل خيارات الضبط، وال يحتاج المستخدم سوى سحب جهاز عرض الشاشة الرئيسية إلى الشاشة الممتدة.

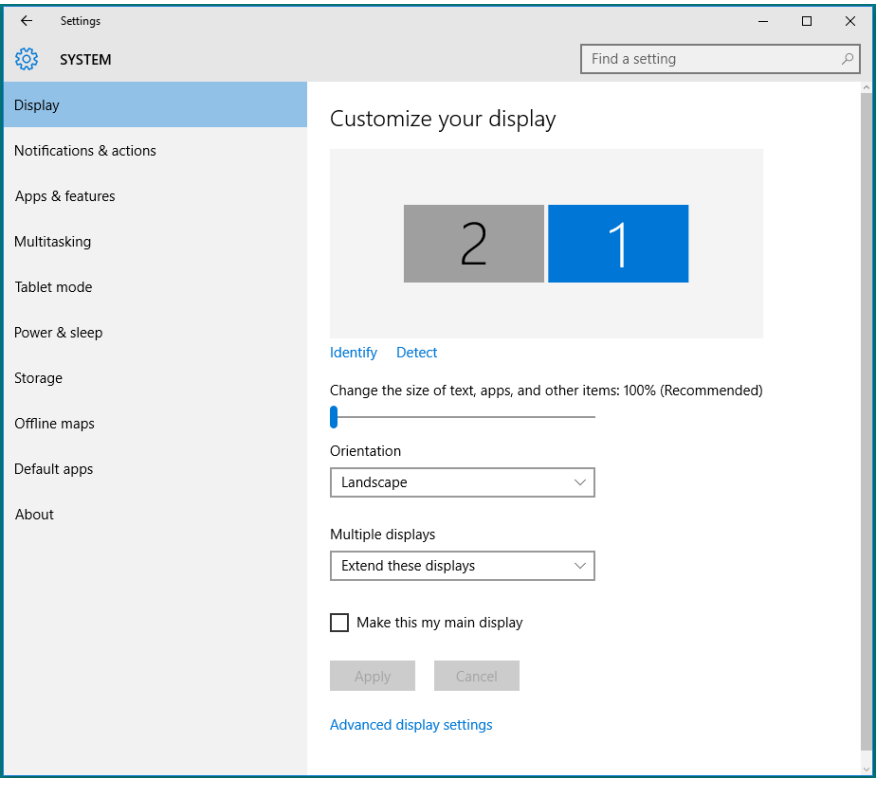

 إظهار سطح المكتب قيد التشغيل فقط...: يعرض حالة شاشة معينة. يتم اختيار هذا الخيار عند استخدام الكمبيوتر المحمول ككمبيوتر شخصي PC ليستطيع بذلك المستخدم االستمتاع بشاشة عرض خارجية كبيرة. هذا، وتدعم معظم أجهزة الكمبيوتر المحمولة الحالية الدقة السائدة، فكما هو موضح بالشكل أعاله، تبلغ دقة شاشة الكمبيوتر المحمول فقط 1280 × ،800 ولكن بعد توصيل 27 شاشة LCD خارجية، يستطيع المستخدمون على الفور تحسين استمتاعهم بالرؤية من خالل جودة عالية تبلغ 1920 × .1080

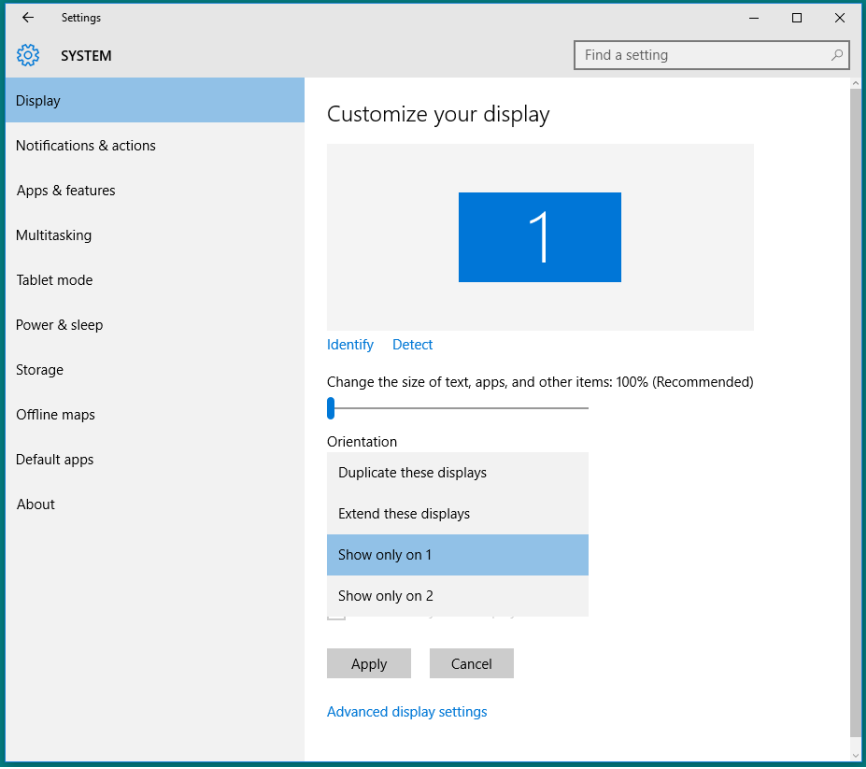

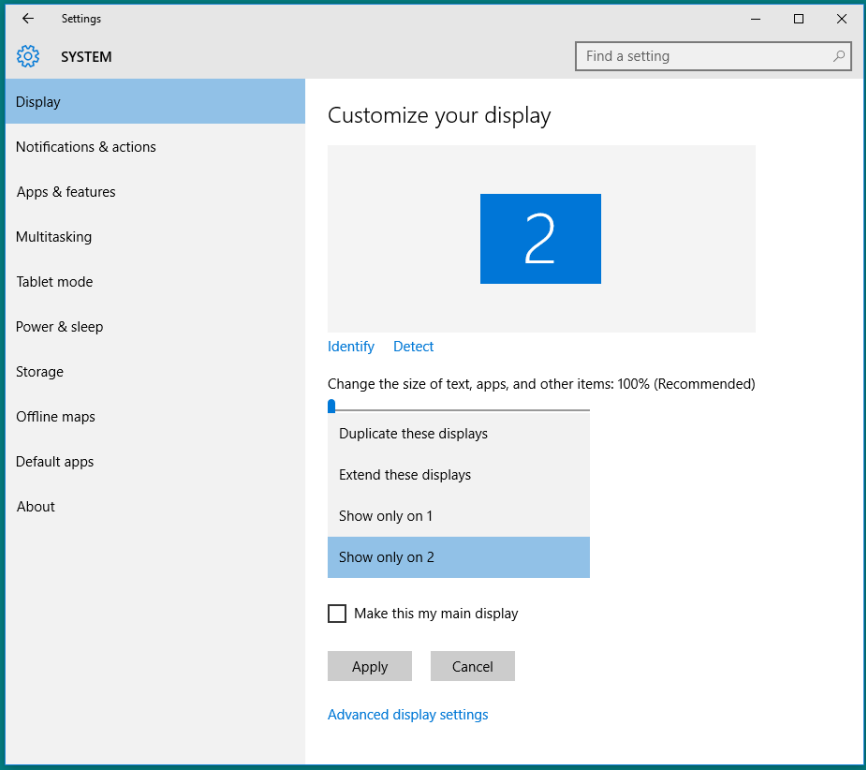